# D-Link DVG-G5402SP

# **VoIP Wireless Router**

# **User Manual**

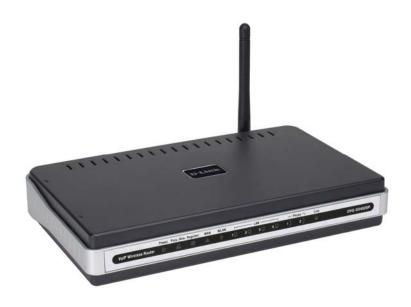

# **D-Link**®

**Building Networks for People** 

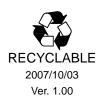

# © 2007 D-Link Corporation. All rights reserved.

Reproduction in any manner whatsoever without the written permission of D-Link Corporation is strictly forbidden.

**Trademarks** used in this text: *D-Link* and the *D-Link* logo are trademarks of D-Link Corporation/D-Link Systems Inc.; Other trademarks and trade names may be used in this document to refer to either the entities claiming the marks and names or their products. D-Link Corporation disclaims any proprietary interest in trademarks and trade names other than its own.

**Warranty:** please contact your D-Link Authorized Reseller or the D-Link Branch Office nearest your place of purchase for information about the warranty offered on your D-Link product.

Information in this document is subject to change without notice.

### **FCC Warning**

This equipment has been tested and found to comply with the limits for a Class B digital device, pursuant to Part 15 of the FCC Rules. These limits are designed to provide reasonable protection against harmful interference in a residential installation. This equipment generates, uses, and can radiate radio frequency energy and, if not installed and used in accordance with the instructions, may cause harmful interference to radio communication. However, there is no guarantee that interference will not occur in a particular installation. If this equipment does cause harmful interference to radio or television reception, which can be determined by turning the equipment off and on, the user is encouraged to try to correct the interference by one or more of the following measures:

- Reorient or relocate the receiving antenna.
- Increase the separation between the equipment and receiver.
- · Connect the equipment into an outlet on a circuit different from that to which the receiver is connected.
- Consult the dealer or an experienced radio/TV technician for help.

## **CE Mark Warning**

This is a Class B product. In a domestic environment, this product may cause radio interference in which case the user may be required to take adequate measures.

#### Warnung!

Dies ist ein Produkt der Klasse B. Im Wohnbereich kann dieses Produkt Funkstoerungen verursachen. In diesem Fall kann vom Benutzer verlangt werden, angemessene Massnahmen zu ergreifen.

## Precaución!

Este es un producto de Clase B. En un entorno doméstico, puede causar interferencias de radio, en cuyo case, puede requerirse al usuario para que adopte las medidas adecuadas.

#### Attention!

Ceci est un produit de classe B. Dans un environnement domestique, ce produit pourrait causer des interférences radio, auquel cas l'utilisateur devrait prendre les mesures adéquates.

#### Attenzione!

Il presente prodotto appartiene alla classe B. Se utilizzato in ambiente domestico il prodotto può causare interferenze radio, nel cui caso è possibile che l'utente debba assumere provvedimenti adeguati.

# **Contents**

| 1. Introduction                                                        |                                         |
|------------------------------------------------------------------------|-----------------------------------------|
| 1-1 Product Overview                                                   |                                         |
| 1-2 Hardware Description                                               | 5                                       |
| 2. Getting Started                                                     | 7                                       |
| 3. VoIP Router Web Configuration (continued)                           |                                         |
| 3-1 SETUP                                                              |                                         |
| 3-1-1 Internet Setup                                                   |                                         |
| 3-1-2 VoIP Setup                                                       |                                         |
| 3-1-3 Wireless Setup                                                   |                                         |
| 3-1-4 LAN Setup                                                        |                                         |
| 3-1-5 Time and Date                                                    |                                         |
| 3-2 ADVANCED                                                           |                                         |
| 3-2-1 VoIP                                                             |                                         |
| 3-2-2 Access Control                                                   |                                         |
| 3-2-3 Firewall and DMZ                                                 |                                         |
| 3-2-4 Advanced Wireless                                                |                                         |
| 3-2-5 Advanced Network                                                 |                                         |
| 3-3 MAINTENANCE                                                        |                                         |
| 3-3-1 Device Management                                                |                                         |
| 3-3-2 Backup and Restore                                               |                                         |
| 3-3-3 Firmware Update                                                  |                                         |
| 3-3-4 Dynamic DNS                                                      |                                         |
| 3-3-5 Log Settings                                                     |                                         |
| 3-3-6 Diagnostics                                                      |                                         |
| 3-3-7 Provision                                                        |                                         |
| 3-3-8 CDR                                                              |                                         |
| 3-4 STATUS                                                             |                                         |
| 3-4-1 Device Info                                                      |                                         |
| 3-4-2 VoIP Status                                                      |                                         |
| 3-4-3 LAN Client                                                       |                                         |
| 3-4-4 Statistics                                                       | • • • • • • • • • • • • • • • • • • • • |
| 3-4-5 Logout                                                           | 84                                      |
| 4. Configuring the VoIP Router through IVR                             | 85                                      |
| 4-1 IVR (Interactive Voice Response)                                   |                                         |
| 4-1-1 IVR Functions Table:                                             |                                         |
| 4-2 IP Configuration Settings—Set the IP Configuration of the WAN Port |                                         |
| 4-2-1 PPPoE Character Conversion Table:                                | 90                                      |
| 5. Dialing Principles                                                  |                                         |
| 5-1 Dialing Options                                                    |                                         |
| 5-2 Dialed Number Processing Flow                                      | 91                                      |
| Appendix                                                               | 93                                      |
| Product Features                                                       |                                         |

# 1. Introduction

# 1-1 Product Overview

The DVG-G5402SP is designed to carry both voice and facsimile over the IP network and wirelessly share Internet access. It uses the industry standard SIP call control protocol so as to be compatible with free registration services or VoIP service providers' systems. As a standard user agent, it is compatible with all common Soft Switches and SIP proxy servers. While running optional server software, the VoIP Router can be configured to establish a private VoIP network over the Internet without a third-party SIP Proxy Server.

The DVG-G5402SP can be seamlessly integrated into an existing network by connecting to a phone set and fax machine. With only a broadband connection such as an ADSL bridge/router, a Cable Modem or a leased-line router, the VoIP Router allows you to use voice and fax services over IP in order to reduce the cost of all long distance calls.

The DVG-G5402SP is also an 802.11b/g wireless access point. Allow wireless clients to connect to it and share your broadband Internet connection. A built-in 4-port switch makes it possible to connect up to 4 Ethernet-enabled computers or devices to also share your Internet connection.

The DVG-G5402SP can be configured a fixed IP address or it can have one dynamically assigned by DHCP or PPPoE. It adopts either the G.711, G.726, G.729A or G.723.1 voice compression format to save network bandwidth while providing real-time, toll quality voice transmission and reception.

# 1-2 Hardware Description

#### **Front Panel**

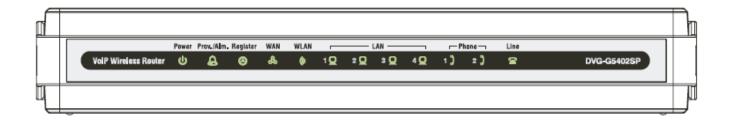

Power: Power LED. A steady light indicates a proper connection to a power source.

**Prov./Alm.:** A blinking light indicates the VoIP Router is attempting to connect with the Provisioning server. Once the service connects, the LED will turn off. The LED will light solid if the self-test or boot-up fails.

**Register:** The Register LED will turn on when the VoIP Router is connected to a VoIP service provider. The LED will turn off if not connected to a service provider.

**WAN:** When a connection is established the 10 or 100 LED will light up solid. The LED will blink to indicate

**WLAN:** A steady light indicates a wireless connection. A blinking light indicates that the VoIP Router is receiving/transmitting from/to the wireless network.

**LAN:** When a connection is established the 10 or 100 LED (bottom) will light up solid on the appropriate port. The LEDs will blink to indicate activity. If the 10 or 100 LED does not light up when a cable is connected, verify the cable connections and make sure your devices are powered on.

**Phone:** This LED displays the VoIP status and Hook/Ringing activity on the phone port that is used to connect your normal telephone(s). If a phone connected to a phone port is off the hook or in use, this LED will light solid. When a phone is ringing, the indicator will blink.

Line: Light on means the line is in use (off-hook), and vice versa.

# **Rear Panel**

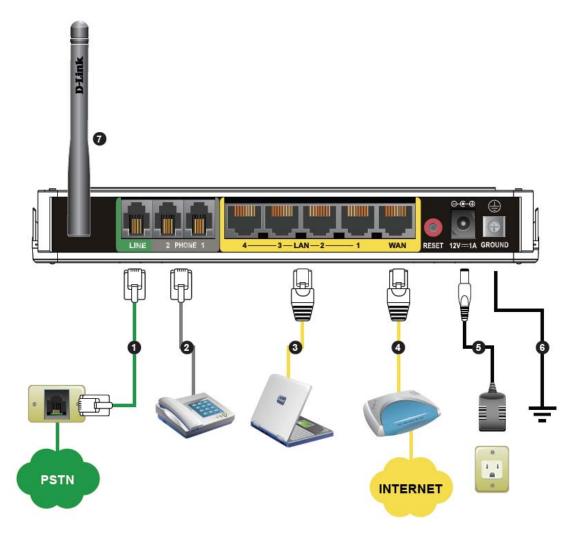

- 1. Line: Connect to your original telephone line on the wall jack with RJ-11 cable.
- 2. **Phone Port (1-2):** Connect to your phones using standard phone cabling (RJ-11).
- 3. LAN: Connect to your Ethernet enabled computers using Ethernet cabling.
- 4. **WAN:** Connect to your broadband modem using an Ethernet cable.
- 5. **Power Receptor:** Receptor for the provided power adapter.
- 6. **Ground:** A conducting connection with the earth. Connect with the ground so as to make the earth a part of an electrical circuit using metal wire.
- 7. Antenna: Connect to a wireless network.

WARNING: DO NOT (1) connect the phone ports to each other (FXS to FXS) or (2) connect any phone port directly to a PSTN line (FXS to PSTN) or to an internal PBX line (FXS to PBX extension). Doing so may damage your VoIP Router.

Use Reset Button to restore factory default settings:

- 1. Power on.
- 2. Press and hold the reset button for 5 seconds.
- 3. Release the reset button. Factory settings will be restored.

# 2. Getting Started

To access the web-based configuration utility, open a web browser such as Internet Explorer and enter the IP address of the DVG-G5402SP.

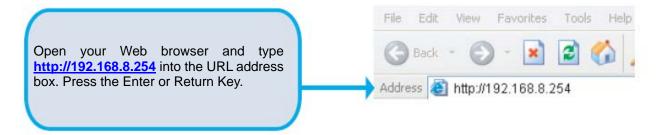

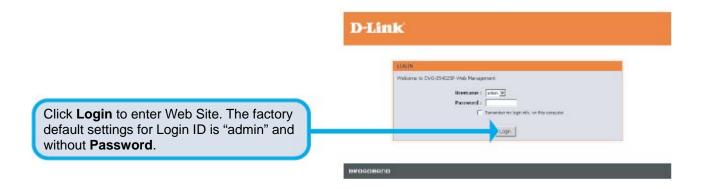

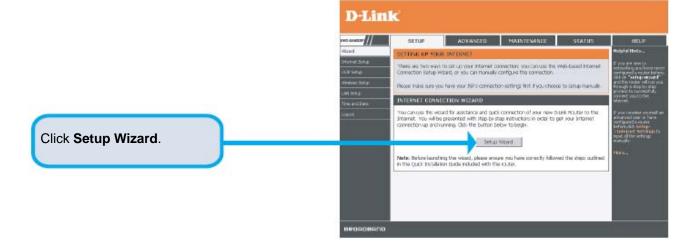

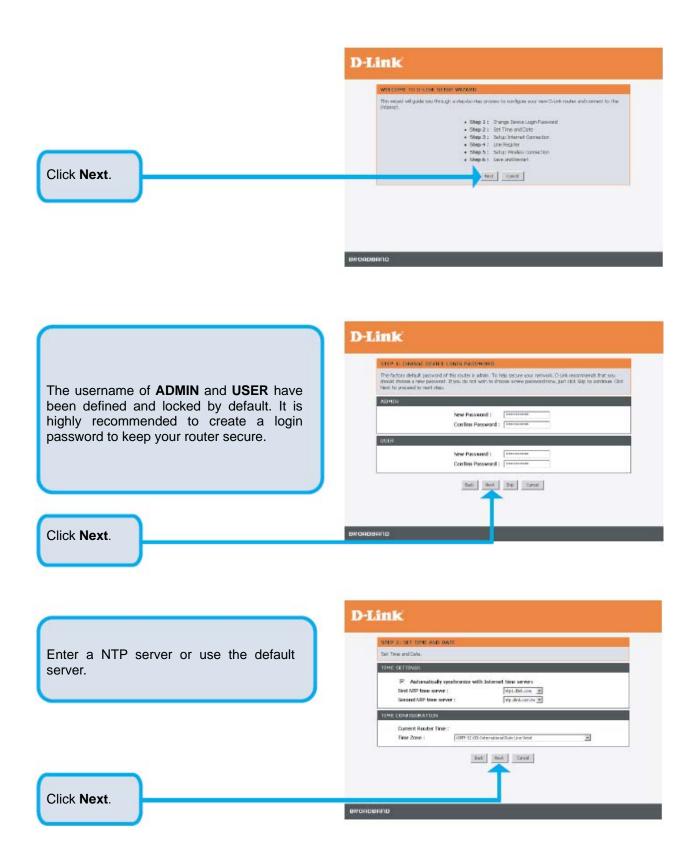

Select your Internet connection type:

**DHCP** – Most Cable ISPs or if you are connecting the DVG-5402SP behind a router.

**Static IP** – Select if your ISP supplied you with your IP settings.

**PPPoE** – Most DSL ISPs.

**PPTP** – Select if required by your ISP.

**BigPond** – For Australia only.

Select **Manual** to manually enter IP address of DNS or select **Auto** if DNS is assigned by ISP.

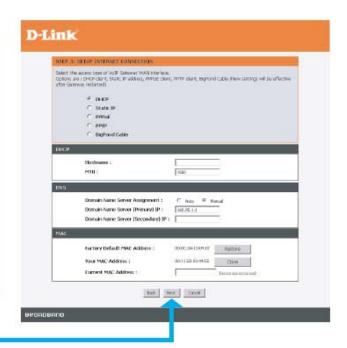

Click Next.

Register to the SIP Proxy Server by clicking **Enable support of SIP Proxy Server**. Enter **Proxy Server IP/Domain** and **Port**.

The Outbound Proxy Support is optional. To register, please click on the Outbound Proxy Support check box and enter Outbound Proxy IP/Domain and Port in it

Registration by phone line: enter

**Number, User ID/Account** and **Password** supplied by your ITSP. Click on the **Register** check box to register to Proxy Server.

| STEP 4: LINE HE             | orerse                                  |                                                           |
|-----------------------------|-----------------------------------------|-----------------------------------------------------------|
| The VoLP Router car<br>TTSP | rivitai regatar to a Volili trunk gater | way or register by each part of phone. Please contact you |
| SIP PROXY SERV              | CR / SOFT SWITCH SETTINGS               | 1)                                                        |
|                             | ☐ Rouble Support of SIP Pro             | xy Server / Soft Switch                                   |
|                             | DISP Name :                             |                                                           |
|                             | Proxy Server IP / Domain :              |                                                           |
|                             | Prixty Server Port :                    | ( L − 65556 )                                             |
|                             | SIP Domain :                            |                                                           |
|                             | ☐ Use tronsen to Register               |                                                           |
| OUTBOUND PROX               | CF SUPPORT                              |                                                           |
|                             | C Dutbound Proxy Support                |                                                           |
|                             | Duthoused Proper SP / Demain :          |                                                           |
|                             | Distributed Proxy Port I                | Davis C1 - coston )                                       |
| PRONE 1 - FES               |                                         |                                                           |
|                             | Number:                                 | R11                                                       |
|                             | ☐ Register                              |                                                           |
|                             | ☐ Invite with 10 / Account              |                                                           |
|                             | Biser (ID / Account )                   |                                                           |
|                             | Passward:                               | *********                                                 |
|                             | Confirm Password :                      | ********                                                  |
| PHONE Z - FRS               |                                         |                                                           |
|                             | Number:                                 | 72                                                        |
|                             | □ Repoter                               |                                                           |
|                             | ☐ Inelte with ID / Account              |                                                           |
|                             | User ID / Account )                     |                                                           |
|                             | Password i                              |                                                           |
|                             | Confirm Password :                      | ********                                                  |
|                             |                                         | N - 1                                                     |

Click Next.

Click on the **Enable wireless LAN interface** check box to build a wireless network. Enter the SSID to name your wireless network. All devices must have the same SSID to communicate on the wireless network. Select a wireless channel.

For best results, use 1, 6 or 11. Select the 802.11 Mode of your network which can work in different speed of wireless connection.

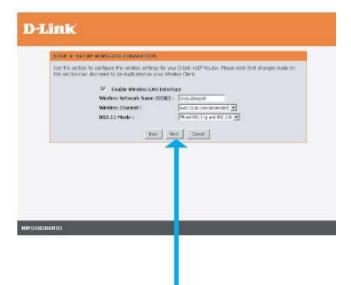

Click Next.

Setup is finished. Check the summary of your settings. To make new settings effective, you must click on the **Restart** button to reboot the DVG-G5402SP.

Click Restart.

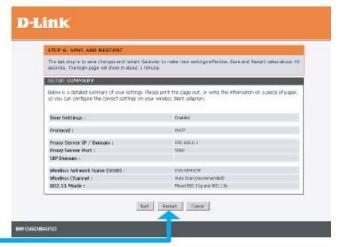

# 3. VoIP Router Web Configuration (continued)

During configuration, please follow the Setup Hint for some specific procedure in case the VoIP Router fails to make the changes active.

# Situation 1: (example: Internet Setup)

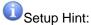

- Select DHCP WAN Setup.
- 2. Click "Apply".
- 3. Click "Save and Restart" to make change take effect.

| © DHCP © Static IP © PPPOE © PPTP © BigPond Cable  DHCP  Hostname:  MTU:  1500  DNS  Domain Name Server Assignment:  Domain Name Server (Primary) IP:  168.95.1.1 |                     |
|----------------------------------------------------------------------------------------------------|---------------------|
| O PPTP O BigPond Cable  DHCP  Hostname: MTU:  1500  DNS  Domain Name Server Assignment: O Auto Manual                                                             |                     |
| DHCP  Hostname:  MTU:  1500  DNS  Domain Name Server Assignment:  □ Auto ⓒ Manual                                                                                 |                     |
| DHCP  Hostname:  MTU:  1500  DNS  Domain Name Server Assignment:  C Auto Manual                                                                                   |                     |
| Hostname:  MTU:  1500  DNS  Domain Name Server Assignment:  C Auto Manual                                                                                         |                     |
| MTU:  1500  DNS  Domain Name Server Assignment:  C Auto © Manual                                                                                                  |                     |
| DNS  Domain Name Server Assignment : C Auto Manual                                                                                                    |                     |
| Domain Name Server Assignment : O Auto Manual                                                                                                    | 1500                |
| Domain Name Server Assignment : O Auto Manual                                                                                                    |                     |
|                                                                                                    |                     |
| Domain Name Server (Primary) IP: 168.95.1.1                                                                                                    | C Auto              |
|                                                                                                    | 168.95.1.1          |
| Domain Name Server (Secondary) IP :                                                                                                    |                     |
|                                                                                                    |                     |
| MAC                                                                                                    |                     |
| Factory Default MAC Address: 00E04C8186D1 Restore                                                                                                    | 0E04C8186D1 Restore |
| Your MAC Address: 001122334455 Clone                                                                                                    | 01122334455 Clone   |
| Current MAC Address :                                                                                                    |                     |
| Apply Cancel  New settings will take effect after Save & Restart.                                                                                                 |                     |

# Situation 2: (example: VoIP Proxy Server)

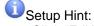

1. Click "Edit" to start configuration.

# D-Link Systems, Inc.

- 2.
- Click "Apply" after settings. Go to "MAINTAINACE"-> "Backup and Restore" save settings and reboot the system. 3.

# **VOIP SETTINGS**

The device can set up multiple SIP proxy servers for load balancing on the same ITSP to get the better response, and high availability.

| PRO | DXY SERVER   |           |                 |                   |          |
|-----|--------------|-----------|-----------------|-------------------|----------|
|     | Proxy Status | ITSP Name | Proxy Server IP | Proxy Server Port |          |
| 1   | Disable      |           | 192.168.1.1     | 5060              | <b></b>  |
| 2   | Disable      |           | 192.168.1.1     | 5060              | Edi      |
| 3   | Disable      |           | 192.168.1.1     | 5060              | <b>3</b> |

# Situation 3: (example: Enable IP Filtering)

- Setup Hint:
- 1. Click "Enable IP Filtering" check box to open the main screen.
- 2. Click "Add" to enter an entry.
- 3. After Adding an entry, you have to click "Apply".
- 4. Don't forget to click "Apply" which in the filed of "Enable IP Filtering".
- 5. After settings, save and reboot.

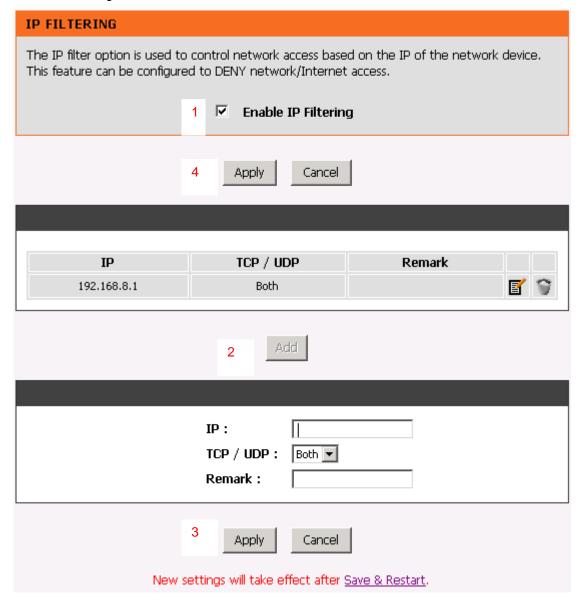

# **3-1 SETUP**

# 3-1-1 Internet Setup

WAN (Wide Area Network) Settings are used to connect to your ISP (Internet Service Provider). The WAN settings are provided to you by your ISP and oftentimes referred to as "public settings". Please select the appropriate option for your specific ISP.

# **IP Configuration (Setting WAN Port)**

There are five methods of obtaining a WAN port IP address:

- DHCP, which means a Dynamic IP (Cable Modem)
- Static IP
- 3. PPPoE (dial-up ADSL)
- 4. PPTP
- 5. BigPond (for Australia only)

Methods for using DHCP and PPPoE for obtaining an IP address may vary. If you are not familiar with creating a network connection, please contact your local ISP.

After selecting the suitable option, click **Accept** at the bottom of the screen to save the settings.

You need to save the changes and restart the VoIP Router to make the changes active. Saving the settings: Click **MAINTENANCE** and select **Save/Restart** in **System** from the left menu. Tick **Save Settings** and **Restart**, then click **Accept**. Wait for about 40 seconds before the VoIP Router obtaining an IP address by the method you selected.

**Note:** When the system has obtained a new IP address, and you are using a WAN port to enter the Web Configuration Screen, the new IP address has to be used before you can get connected to the VoIP Router. The same principle applies to the next two settings.

SETUP → Internet Setup

| WAN SETUP                                                                                                    |
|----------------------------------------------------------------------------------------------------|
| Use this section to configure your Internet Connection type. There are several connection types to choose from: Static IP, DHCP, PPPOE, PPTP, BigPond. If you are unsure of your connection method, please contact your Internet Service Provider. |
| ● DHCP                                                                                                    |
| C Static IP                                                                                                    |
| C PPPoE                                                                                                    |
| ○ РРТР                                                                                                    |
| ○ BigPond Cable                                                                                                    |
|                                                                                                    |

SETUP → Internet Setup

| DHCP       |      |
|------------|------|
| Hostname : |      |
| MTU:       | 1500 |
|            |      |

**DHCP:** Select this option if your ISP (Internet Service Provider) provides you an IP address automatically. Cable modem providers typically use dynamic assignment of IP Address. The Host Name field is optional but may be required by some Internet Service Providers.

SETUP → Internet Setup

| STATIC IP            |               |
|----------------------|---------------|
| IP Address :         | 192.168.1.2   |
| Subnet Mask :        | 255.255.255.0 |
| Default Gateway IP : | 192.168.1.254 |
| мти:                 | 1500          |
|                      |               |

**Static IP:** Select this option if your ISP (Internet Service Provider) provides you a Static IP address. Enter the **IP address**, **Subnet Mask** and **Default Gateway IP**.

SETUP → Internet Setup

| PPPOE              |       |
|--------------------|-------|
| PPPoE Account :    |       |
| PPPoE Password :   | ***** |
| Confirm Password : | ***** |
| мти:               | 1492  |
|                    |       |

**PPPoE:** Select this option if your ISP requires you to use a PPPoE (Point-to-Point Protocol over Ethernet) connection. Enter the **PPPoE Account**, **PPPoE Password** and re-enter Password to confirm.

SETUP → Internet Setup

| IP Address :                |            |
|-----------------------------|------------|
| Subnet Mask :               |            |
| Default Gateway IP :        | (Optional) |
| PPTP Server :               |            |
| PPTP ID:                    |            |
| PPPoE Password : *********  |            |
| Confirm Password : ******** |            |
| MTU: 1452                   |            |

**PPTP:** Point-to-Point Tunneling Protocol (PPTP) is a WAN connection. Enter the **IP Address**, **Subnet mask**, **PPTP Server**, **PPTP ID** and **Password**.

SETUP → Internet Setup

| BIGPOND CABLE            |       |  |
|--------------------------|-------|--|
| User Name :              |       |  |
| BigPond Cable Password : | ***** |  |
| Confirm Password :       | ***** |  |
| Login Server :           |       |  |
| MTU:                     | 1500  |  |
|                          |       |  |

**BigPond:** Dynamic IP Address for BigPond is a WAN connection used in Australia. Enter the username and password for the BigPond account and the login server if required.

SETUP → Internet Setup

| DNS |                                     |                 |
|-----|-------------------------------------|-----------------|
|     | Domain Name Server Assignment :     | C Auto © Manual |
|     | Domain Name Server (Primary) IP :   | 168.95.1.1      |
|     | Domain Name Server (Secondary) IP : |                 |
|     |                                     |                 |

**Domain Name Server Assignment:** Select **Auto** or **Manual** to get the IP address of Domain Name Server assigned by ISP or manually.

**Domain Name Server IP:** Enter the primary and secondary IP address of Domain Name Server if Domain Name Server Assignment is **Manual**. Otherwise, the VoIP Router will not be able to access hosts using hostnames instead of IPs.

SETUP → Internet Setup

| MAC                           |                   |                  |
|-------------------------------|-------------------|------------------|
| Factory Default MAC Address : | 00:17:9A:98:AF:6C | Restore          |
| Your MAC Address :            | 00:0A:79:60:17:28 | Clone            |
| Current MAC Address :         |                   | (xx:xx:xx:xx:xx) |

Factory Default MAC Address: The original MAC address of the VoIP Router.

Your MAC Address: It is left blank as you log-in via the WAN port.

**Current MAC Address:** It shows the current MAC Address if you ever used the different MAC address from Factory Default MAC Address. You can click **Clone** to automatically copy the MAC address of the Ethernet Card installed in the computer used to configure the device.

Note: This is only necessary to fill the field if required by your ISP.

# 3-1-2 VoIP Setup

In this section, it supports registration to multiple Proxy Servers which is allowed to choose ITSP by user manually. If any registration problem occurs, please consult your VoIP Service Provider.

SETUP → VoIP Setup

Clink Edit icon to modify the settings.

The same configurations and applications apply to three Proxy Servers. Select one of three Proxy Servers for SIP configuration.

# VOIP SETTINGS The device can set up multiple SIP proxy servers for load balancing on the same ITSP to get the better response, and high availability. PROXY SERVER

|   | Proxy Status | ITSP Name | Proxy Server IP | Proxy Server Port |          |
|---|--------------|-----------|-----------------|-------------------|----------|
| 1 | Disable      |           | 192.168.1.1     | 5060              | <b>I</b> |
| 2 | Disable      |           | 192.168.1.1     | 5060              | <b>I</b> |
| 3 | Disable      |           | 192.168.1.1     | 5060              | <b>I</b> |

| ☐ Enable Support of SIP Proxy Server / Soft Switch |  |  |
|----------------------------------------------------|--|--|
| ITSP Name :                                        |  |  |
|                                                    |  |  |

**Enable Support of SIP Proxy Server / Soft Switch:** Check the box to register the VoIP Router with SIP proxy server or soft switch.

ITSP Name: Enter the name of ITSP.

SETUP → VoIP Setup

**FXS Representative Number registers to Proxy:** 

| FXS REPRESENTATIVE NUMBER |          |   |
|---------------------------|----------|---|
| Number :                  | 21234567 | ] |
| ✓ Register                |          | 1 |
| User ID / Account :       |          |   |
| Password :                | •••••    |   |
| Confirm Password :        | •••••    |   |
|                           |          | _ |

**Number:** Enter the representative number for Line 1 and Line 2. If the VoIP Router is configured to register with SIP proxy server, Line 1 and Line 2 are using this number to call through SIP proxy server. It is the Caller ID for the called party when you make a VoIP call. If you register the VoIP Router to a SIP proxy server, then it should be the number that provided by SIP proxy server.

Register: Check the box to register with SIP proxy server.

User ID/Account: User ID/Account are usually the same as Number from most SIP proxy severs.

Password: Enter password and re-enter to confirm.

Note: Please ensure if your VoIP Service Provider allows one account for multi-port using.

# **Each line registers to Proxy independently:**

| PHONE 1 - FXS                                                                                 |                           |  |
|-----------------------------------------------------------------------------------------------|---------------------------|--|
| Number :  Register Invite with ID / Account User ID / Account : Password : Confirm Password : | 701<br>*******<br>******* |  |
| PHONE 2 - FXS                                                                                 |                           |  |
| Number :                                                                                      |                           |  |

**Number:** Enter the number, text or number and text in this field. It is the Caller ID for the called party when you make a VoIP call. If you register the VoIP Router to a SIP proxy server, then it should be the number that provided by SIP proxy server. Number and User ID/Account are usually the same from most SIP proxy severs. Each line has a number. And the number of each line is not reiteration.

Register: Check the box to register with SIP proxy server.

**Invite with ID / Account:** Check the box to call through SIP proxy server without registration. It is always ticked when Register is also ticked. Most VoIP Service Providers will interdict the connection without registration.

User ID/Account: User ID/Account are usually the same as Number from most SIP proxy severs.

Password: Enter password and re-enter to confirm.

| Proxy Server IP / Domain :    | 192.168.1.1 |                |
|-------------------------------|-------------|----------------|
| Proxy Server Port :           | 5060        | (1-65535)      |
| Proxy Server Realm :          |             |                |
| TTL (Registration interval) : | 600         | ( 10 - 7200 s) |
| SIP Domain :                  |             |                |
| Use Domain to Register        |             |                |
| Bind Proxy Interval for NAT : | 0           | ( 0 - 180 s)   |
| ☐ Initial Unregister          |             |                |
| 1                             |             |                |

**Proxy Server IP/Domain:** Enter the IP address or URL (Uniform Resource Locator) of SIP proxy server or soft switch.

**Proxy Server Port:** Enter the SIP proxy server's listening port for the SIP in this field. Leave this field to the default if your VoIP Service Provider did not give you a server port number for SIP.

**Proxy Server Realm:** Enter the realm for SIP proxy server. It is used for authentication in a SIP server. In most cases, the VoIP Router can automatically detect your SIP server realm. So you can leave this option blank. However, if your SIP server requires you to use a specific realm you can manually enter it in.

TTL (Registration interval) [10-7200 s]: Enter the desired time interval at which the VoIP Router will report to your SIP proxy server.

**SIP Domain:** Enter the SIP domain provided by your VoIP Service Provider. (Note some SIP proxy servers might not require this.) If you enable "Uses Domain to Register", the VoIP Router will register to the SIP proxy server with the domain name you filled in. Otherwise, the VoIP Router will register to a SIP proxy server with the IP it resolves.

**Use Domain to Register:** Check the box to use Domain to register with SIP proxy server. The VoIP Router is registered to the SIP proxy server with IP address if un-ticked.

**Note: Proxy Server Realm**, **SIP Domain** and **Use Domain to Register** are the parameters provided by VoIP Service Provider. If you fail to make a call, please contact your VoIP Service Provider.

**Bind Proxy Interval for NAT:** Check the box to keep the binding exist by sending packets when the VoIP Router is behind a NAT and SIP proxy server is not able to keep the binding.

**Initial Unregister:** Check the box to send an unregistered message initially by the VoIP Router and then it will perform a general register process.

| Outbound Proxy Support Outbound Proxy IP / Domain : Outbound Proxy Port : | 5060 (1-65535) |
|---------------------------------------------------------------------------|----------------|

**Outbound Proxy Support:** Check the box to send all SIP packets to the destined outbound proxy server. An outbound proxy server handles SIP call signaling as a standard SIP proxy server would do. Further, it receives and transmits phone conversation traffic (media) between two communication parties. This option tells the VoIP Router to send and receive all SIP packets to the destined outbound proxy server rather than the remote VoIP device. This helps VoIP calls to pass through any NAT protected network without additional settings or techniques. Please make sure your VoIP Service Provider supports outbound proxy services before you enable it.

Outbound Proxy IP/Domain: Enter the outbound proxy's IP address or URL.

Outbound Proxy Port: Enter the outbound proxy's listening port.

SETUP → VoIP Setup

| ☐ Enable P-Asserted |    |
|---------------------|----|
| Privacy Type :      | id |

**Enable P-Assert:** Check the box to enable the caller ID protection.

**Privacy Type:** It is used to disguise the caller ID when queried via an ITSP/Third-Party Assertion. The Privacy Type includes 'user', 'header', 'session', 'none', 'critical', 'id' and 'history'.

SETUP → VoIP Setup

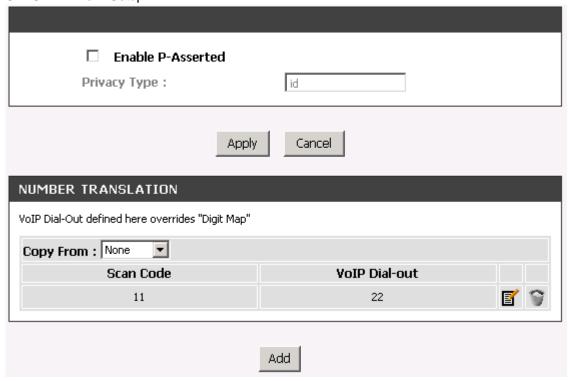

The rule of dialing of inviting to VoIP Service Providers may vary. That is, you have to configure different Digit Map for different ITSP. In this filed, you can configure individual Digit Map for each Proxy Server. The following examples introduce some cases. For general configuration, refer to **Digit Map** page.

Note: Press "Add" to add an entry. Don't forget to press "Apply" which in the above of Number Translation.

For example (Example in Taiwan),

If Server 1 is local ITSP, you can refer to **Digit Map** page for general settings.

If Server 2 is global ITSP (VoIP STUN, free to dial to some cities free charge) you can set individual Digit Map in **Number Translation** field. Its dialing rule is Country code + Area Code + phone number. If you would like to make calls to Taipei through this ITST, you have to dial 8862xxxxxxxx; if you would like to make calls to UK via this ITSP, the number should be 44xxxxxx. The settings for Server 2 appear like:

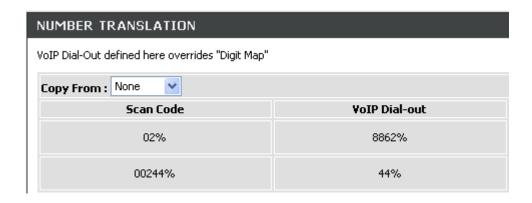

If Server 3 is ITSP in UK, you can set individual Digit Map in **Number Translation** field. As you make calls to UK through this ITSP, "Country code" should be removed and plus "0". The settings for Server 3 appear like:

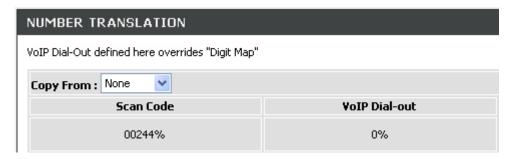

# 3-1-3 Wireless Setup

This section instructs you how to setup your wireless network on the VoIP Router device.

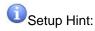

- 1. Every device in the same wireless network must use the same SSID.
- 2. To avoid wireless network overlap, a specific and different channel is needed.
- Make sure security used by every device in the same wireless network is compatible with the wireless AP.

## 3-1-3-1 Wireless Basic

SETUP -> Wireless Setup -> Wireless Basic

| WIRELESS BASICS                                                                                                    |                           |  |
|----------------------------------------------------------------------------------------------------|---------------------------|--|
| Use this section to configure the wireless settings for your D-Link router. Please note that changes made on this section will also need to be duplicated to your wireless clients and PC. |                           |  |
| ✓ Enable Wireless LAN Interface                                                                                                    |                           |  |
| Wireless Network Name (SSID) :                                                                                                    | DVG-G54025P               |  |
| Wireless Channel: Auto Scan (recommended)                                                                                                    |                           |  |
| 802.11 Mode :                                                                                                    | Mixed 802.11g and 802.11b |  |
|                                                                                                    |                           |  |

Enable Wireless LAN Interface: Enable wireless basic settings on LAN interface.

**Wireless Network Name (SSID):** SSID is the name of your wireless network. All wireless-equipped devices share the same SSID to communicate with each other. It must be unique to identify separated wireless network. For security, you should change the default SSID to a special ID.

**Wireless Channel:** Select a clear and appropriate channel for your wireless network. A device on your wireless network must use a specific channel to transmit and receive data. If wireless network has overlap, change a different channel number.

**802.11 Mode:** The VoIP Router can operate in 2.4GHz ISM band with different speed of wireless connection, Select the wireless band of your network.

802.11b only - Allow all 802.11B compliant wireless devices to associate with the wireless AP.

802.11g only - Allow all 802.11G compliant wireless devices to associate with the wireless AP.

**Mixed 802.11g and 802.11b -** Allow a mix of both IEEE802.11b and IEEE802.11g compliant wireless devices to associate with the wireless AP.

# 3-1-3-2 Wireless Security

This section introduces you different ways of wireless security you can setup. It is important to enable secure algorithm to protect your data from eavesdropping by unauthorized wireless users.

SETUP -> Wireless Setup -> Wireless Security

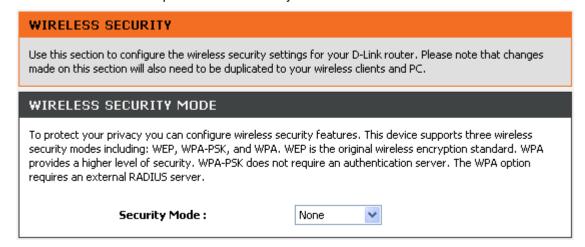

Security Mode: Select the encryption/authentication type: None, WEP, WPA, WPA2 and WPA2 Mixed.

# SETUP -> Wireless Setup -> Wireless Security (WEP)

| WEP                                                                                                    |                                         |  |
|----------------------------------------------------------------------------------------------------|-----------------------------------------|--|
| If you choose the WEP security option this device will <b>ONLY</b> operate in <b>Legacy Wireless mode</b> (802.11B/G).                                                                                                    |                                         |  |
| WEP is the wireless encryption standard. To use it you must enter the same key(s) into the router and the wireless stations. For 64 bit keys you must enter 10 hex digits into each key box. For 128 bit keys you must enter 26 hex digits into each key box. A hex digit is either a number from 0 to 9 or a letter from A to F. For the most secure use of WEP set the authentication type to "Shared Key" when WEP is enabled. |                                         |  |
| You may also enter any text string into a WEP key box, in which case it will be converted into a hexadecimal key<br>using the ASCII values of the characters. A maximum of 5 text characters can be entered for 64 bit keys, and a<br>maximum of 13 characters for 128 bit keys.                                                                                                    |                                         |  |
| WEP Key Length :                                                                                                    | 64 bit 🕡 ( length applies to all keys ) |  |
| Default Tx Key :                                                                                                    | 1 🔻                                     |  |
| WEP Key Format :                                                                                                    | ASCII (5 characters)                    |  |
| WEP Key 1:                                                                                                    |                                         |  |
| WEP Key 2:                                                                                                    |                                         |  |
| WEP Key 3:                                                                                                    |                                         |  |
| WEP Key 4:                                                                                                    |                                         |  |

WEP Key Length: Select 64-bit or 128-bit data encryption.

**Default Tx Key:** You can select one of the keys as active key at a time.

**WEP Key Format:** Select the preferred WEP Key Format according to which WEP encryption you choose. When WEP 64bits is enabled, you can select ASCII (5 characters) and Hex (10 characters). When WEP 128bits is enabled, you can select ASCII (13 characters) and Hex (26 characters).

**WEP Key 1 – 4:** You can manually input key value from Key1 to Key4. Type a character sting and apply changes.

For a 64-bit WEP key - Enter 5 characters (ASCII sting) or 10 hexadecimal characters ("0-9", "A-F").

For a 128-bit WEP key - Enter 13 characters (ASCII sting) or 26 hexadecimal characters ("0-9", "A-F").

#### **WPA Authentication Mode**

The wireless network can use WPA Authentication to verify whether a wireless device is allowed to access your Access Point or not. You can choose to use Enterprise (RADIUS) method or Personal (Pre-Shared Key). The encryption mechanism used for RADIUS and WPA-PSK is the same. The difference between the two is that WPA-PSK uses a specific characters sting like password instead of a user-authentication.

SETUP -> Wireless Setup -> Wireless Security (WPA-PSK)

| WPA2                                                                                                    |                           |  |
|----------------------------------------------------------------------------------------------------|---------------------------|--|
| Use <b>WPA or WPA2</b> mode to achieve a balance of strong security and best compatibility. This mode uses WPA for legacy clients while maintaining higher security with stations that are WPA2 capable. Also the strongest cipher that the client supports will be used. For best security, use <b>WPA2 Only</b> mode. This mode uses AES(CCMP) cipher and legacy stations are not allowed access with WPA security. For maximum compatibility, use <b>WPA Only</b> . This mode uses TKIP cipher. Some gaming and legacy devices work only in this mode. |                           |  |
| To achieve better wireless performance use <b>WPA2 Only</b> security mode (or in other words AES cipher).                                                                                                    |                           |  |
| WPA Authentication Mode :                                                                                                    | Personal (Pre-Shared Key) |  |
| WPA Cipher Suite :                                                                                                    | ○ TKIP ○ AES ◎ Both       |  |
| WPA2 Cipher Suite :                                                                                                    | ○ TKIP ○ AES ⊙ Both       |  |
| PRE-SHARED KEY                                                                                                    |                           |  |
| Pre-Shared Key Format : Pre-Shared Key :                                                                                                    | Passphrase                |  |

Select the type of WPA-PSK (WPA-PSK, WPA2-PSK, WPA2 Mixed-PSK), choose the proper security mode according to your wireless network.

WPA Authentication Mode: Select Personal (Pre-Shared Key).

WPA Cipher Suite: WPA Cipher Suite is used for the configuration of WPA or WPA2 Mixed.

**TKIP -** TKIP is the security protocol used in WPA. The length of TKIP encryption is longer than WEP encryption that increases the complexity of decoding for crackers.

AES - The most powerful encryption algorithm that is commonly used in WPA.

WPA2 Cipher Suite: WPA2 Cipher Suite is used for the configuration of WPA2 or WPA2 Mixed.

**TKIP -** TKIP is the security protocol used in WPA. The length of TKIP encryption is longer than WEP encryption that increases the complexity of decoding for crackers.

AES - The most powerful encryption algorithm that is commonly used in WPA.

**Pre-Shared Key Format:** Select the Format of Pre-Shared Key. You can select Passphrase or Hex (64 characters) by entering a character string ranging from "A-Z" and "0-9".

**Pre-Shared Key:** Enter a key of 8-64 characters long in the Pre-Shared Key filed. Make sure this key is exactly the same on all other wireless stations.

SETUP -> Wireless Settings -> Wireless Security (WPA)

| WPA2                                                                                                    |                     |  |
|----------------------------------------------------------------------------------------------------|---------------------|--|
| Use <b>WPA or WPA2</b> mode to achieve a balance of strong security and best compatibility. This mode uses WPA for legacy clients while maintaining higher security with stations that are WPA2 capable. Also the strongest cipher that the client supports will be used. For best security, use <b>WPA2 Only</b> mode. This mode uses AES(CCMP) cipher and legacy stations are not allowed access with WPA security. For maximum compatibility, use <b>WPA Only</b> . This mode uses TKIP cipher. Some gaming and legacy devices work only in this mode.  To achieve better wireless performance use <b>WPA2 Only</b> security mode (or in other words AES cipher). |                     |  |
| WPA Authentication Mode :                                                                                                    | Enterprise (RADIUS) |  |
| WPA Cipher Suite :                                                                                                    | ○ TKIP ○ AES ◎ Both |  |
| WPA2 Cipher Suite :                                                                                                    | ○ TKIP ○ AES ⊙ Both |  |
| RADIUS SERVER                                                                                                    |                     |  |
| When WPA enterprise is enabled, the router uses EAP (802.1x) to authenticate clients via a remote RADIUS server.                                                                                                    |                     |  |
| RADIUS server IP Address :                                                                                                    |                     |  |
| RADIUS server Port :                                                                                                    | 1812                |  |
| RADIUS server key :                                                                                                    |                     |  |

Select the type of WPA (WPA, WPA2, WPA2 Mixed), choose the proper security mode according to your wireless network.

WPA Authentication Mode: Select Enterprise (RADIUS).

**WPA Cipher Suite:** WPA Cipher Suite is used for the configuration of WPA or WPA2 Mixed.

**TKIP -** TKIP is the security protocol used in WPA. The length of TKIP encryption is longer than WEP encryption that increases the complexity of decoding for crackers.

**AES -** The most powerful encryption algorithm that is commonly used in WPA.

WPA2 Cipher Suite: WPA2 Cipher Suite is used for the configuration of WPA2 or WPA2 Mixed.

**TKIP -** TKIP is the security protocol used in WPA. The length of TKIP encryption is longer than WEP encryption that increases the complexity of decoding for crackers.

**AES -** The most powerful encryption algorithm that is commonly used in WPA.

#### **RADIUS Server:**

**RADIUS server Port -** Enter the port number of the authentication RADIUS server. Keep the default value: 1812 unless the server required change to another number.

RADIUS server IP Address - Enter the IP address of the authentication RADIUS server.

RADIUS server key - Enter the password such as a security Key.

# 3-1-4 LAN Setup

SETUP → LAN Setup

# D-Link Systems, Inc.

| LAN SETTINGS                                                                                                    |               |
|----------------------------------------------------------------------------------------------------|---------------|
| This section allows you to configure the local network settings of your VoIP Router. Please note that this section is optional and you should not need to change any of the settings here to get your network up and running. |               |
| Interface Mode :                                                                                                    |               |
| LAN Port Address :                                                                                                    | 192.168.8.254 |
| Subnet Mask :                                                                                                    | 255.255.255.0 |
|                                                                                                    |               |

**Interface Mode:** Select the VoIP Router serving as a **Router** with NAT or **Bridge** between WAN port and LAN port without NAT.

Note: It is still accessible if LAN Interface Mode is Bridge.

**LAN Port Address:** Enter the LAN IP address of the VoIP Router. It is also the default gateway for DHCP clients.

Subnet Make: Enter the subnet mask for DHCP clients.

SETUP → LAN Setup

| DHCP SERVER                          |                    |
|--------------------------------------|--------------------|
| ✓ Enable DHCP Server                 |                    |
| IP Pool Starting Address :           | 192.168.8.1        |
| IP Pool Ending Address :             | 192.168.8.250      |
| ☐ IP Pool Uses Other Default Gateway |                    |
| IP Pool Default Gateway :            | 192.168.8.254      |
| IP Pool Subnet mask :                | 255,255,255,0      |
| Lease Time :                         | 1 (1 - 9999 hours) |
| Domain Name Server Assignment :      | Auto               |
| Domain Name Server (Primary) IP :    |                    |
| Domain Name Server (Secondary) IP :  |                    |

**Enable DHCP Server:** This variable is to assign the IP address for the devices connected to LAN port of the VoIP Router.

IP Pool Starting Address: Enter the starting IP address for the DHCP server's IP assignment.

IP Pool Ending Address: Enter the ending IP address for the DHCP server's IP assignment.

IP Pool Uses Other Default Gw: Check the box to assign different default gateway for DHCP clients.

**IP Pool Default Gateway:** Enter the new default gateway that is different from LAN IP of the VoIP Router.

IP Pool Subnet mask: Enter the new subnet mask.

Lease Time: Enter the length of time for the IP lease.

**Domain Name Server Assignment:** Select **Auto** or **Manual** to get the IP address of Domain Name Server assigned by ISP or manually.

**Domain Name Server IP:** Enter the primary and secondary IP address of Domain Name Server if Domain Name Server Assignment is **Manual**. Otherwise, the VoIP Router will not be able to access hosts using hostnames instead of IPs.

# 3-1-5 Time and Date

SETUP → Time and Date

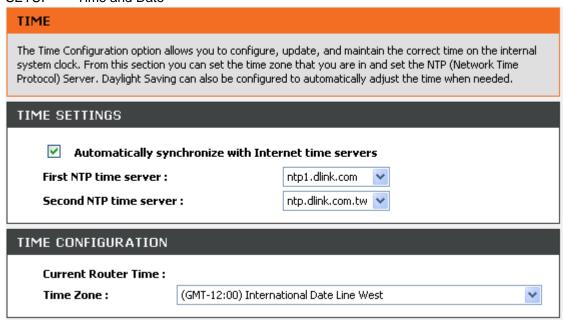

**Automatically synchronize with Internet time servers:** The VoIP Router should automatically sync up with time servers.

First NTP time server: Select the desired domain name of a NTP server as first priority.

Second NTP time server: Select the domain name of a NTP server as second priority.

Current Router Time: It shows the current time of the VoIP Router.

**Time Zone:** Select your time zone from the drop-down menu.

# **3-2 ADVANCED**

# 3-2-1 VoIP

# 3-2-1-1 Caller Filter

This function allows you to accept or reject any incoming call from the IP address listed in the filter rule. The call from the IP address of SIP proxy server is always accepted, despite Deny is selected or the IP address of SIP proxy server is not in the filter rule of Allow.

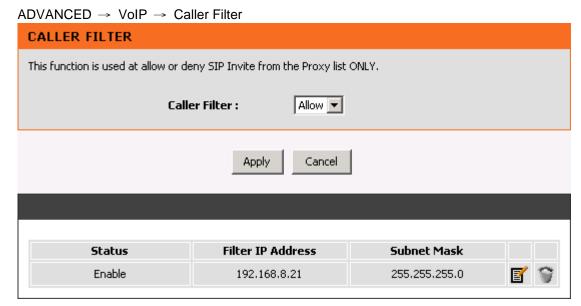

Caller Filter: It is to allow or deny the filter rule.

Status: It is to show the status of enable or disable.

Filter IP Address: Enter the start IP address which you would like to Allow or Deny.

Subnet mask: Enter the subnet mask you would like to Allow or Deny.

# 3-2-1-2 Caller ID

ADVANCED → VoIP → Caller ID

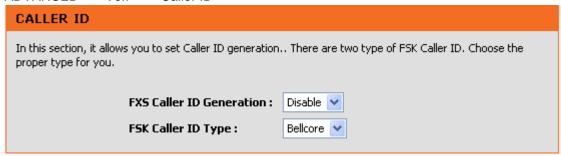

**FXS Caller ID Generation:** Select **DTMF** or **FSK** to enable the caller ID display function on FXS ports. When enabled, the caller's phone number will be displayed on your phone set when the call comes through.

FSK Caller ID Type: Either Bellcore or ETSI can be selected.

# 3-2-1-3 Calling Features

ADVANCED → VoIP → Calling Features

| CALLING FEATURES                                                                                                    |                       |
|----------------------------------------------------------------------------------------------------|-----------------------|
| It provides Call Forward, Call Hold, Call Transfer and Call Waiting.                                                                   |                       |
| It also provides Three-Way Calling based on Nortel Soft Switch and works with the conference call supported by Voice Service Provider. |                       |
| FXS REPRESENTATIVE NUMBER                                                                                                    |                       |
| ☐ Unconditional Forward :                                                                                                    |                       |
| ☐ Busy Forward :                                                                                                    |                       |
| LINE1 - FXS                                                                                                    |                       |
| ☐ Do Not Disturb                                                                                                    |                       |
| ☐ Unconditional Forward :                                                                                                    |                       |
| ☐ Busy Forward :                                                                                                    |                       |
| ☐ No Answer Forward :                                                                                                    | After( 10 - 60 ) 20 s |
| ☐ Call Hold                                                                                                    |                       |
| Call Transfer                                                                                                    |                       |
| Call Waiting                                                                                                    |                       |
| ☐ Three-Way Calling / Service ID :                                                                                                    |                       |

**Do Not Disturb:** Check the box to reject (busy tone played) incoming calls.

**Unconditional Forward:** Check the box to forward incoming calls to the assigned "Forwarding Number" automatically. If configured forwarding to FXO it only makes FXO hook off, but not making FXO dial out.

**Busy Forward:** Check the box to forward incoming calls to the "Forward incoming Number" when the line is busy.

**No Answer Forward:** Check the box to forward incoming calls to the "Forward incoming Number" after ringing timeout (configurable from 10 to 60 seconds) expires.

Call Hold: Check the box to hold the call on the specific FXS port.

Note: Call Transfer or Call Waiting can only be activated when Call Hold is checked..

Call Transfer: Check the box to transfer the call to another destination (FXS port only).

Call Waiting: Check the box to accept incoming call while talking (FXS port only).

# **Calling Feature Instructions:**

**Call Hold:** The call will be held after the FLASH button is pressed on the phone set. The VoIP Router will play a hold music (provided by your ITSP or VSP) to the remote end.

**Call Transfer:** The call will be held after FLASH button is pressed on local phone set (the VoIP Router plays on-hold music to the remote end). Meanwhile, the local user can dial out another number after the dial tone is heard. After the handset is on-hooked, the call originally on hold will then be transferred to the new number regardless the status of the new call. If wrong number is dialed for the new call, press the FLASH button will switch back to the call on hold. Also, if the local user doesn't hang up the phone after the new call is set up, press the FLASH button will switch between the original call and the new call. Please note that the PBX between phone sets and the VoIP Router must support FLASH features in order to use this function. If a phone set is connecting directly to the FXS port of the VoIP Router and the FLASH button does not function, please adjust the settings in "Flash Detect Time" from "Advanced Options" section.

**Note:** The availability of the above features also depends on your VoIP network. <u>Please also check with</u> your service provider for these services.

# **Examples of establishing a Three-Way call:**

- Phone1 dials to Phone2, Phone2 answers the call.
- 2. Phone1 presses Flash then calls Phone3 (Phone2 is on hold) and Phone3 answers the call.
- 3. Phone1 dials \*61 and then presses Flash to start the conference call.
- 4. Phone1 dials to Phone2, Phone2 answers the call.
- 5. Phone3 dials to Phone1 (Call Waiting), Phone1 presses Flash to pick up the second call and talk to Phone3.
- 6. Phone1 dials \*61 and then presses Flash to start the conference call.

**Note:** The availability of a Three-Way call also depends on your VoIP network. <u>Please also check with</u> your service provider for these services.

#### 3-2-1-4 Codec

ADVANCED → VoIP → Codec

#### CODEC

It can set the preferred codec, Jitter Buffer, Silence Detection/Suppression and Echo Cancellation in this section.

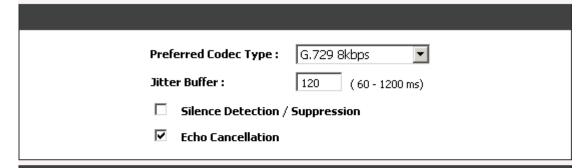

|          | Codec       | Туре         | Packet Interval (ms) | Approximate<br>Bandwidth Required<br>(kbps) |
|----------|-------------|--------------|----------------------|---------------------------------------------|
| <b>~</b> | G.711 u-law |              | 20 🔻                 | 85.6                                        |
| <b>~</b> | G.711 a-law |              | 20 🔻                 | 85.6                                        |
| <b>~</b> | G.723.1     | G.723.1 6.3k | 30 🔽                 | 20.8                                        |
| <b>~</b> | G.726 32K   |              | 20 🔻                 | 53.6                                        |
| ⋉        | G.729       |              | 20 🔻                 | 29.6                                        |

**Preferred Codec Type:** Select a preferred codec type for all calls. Since different voice codecs have different compression ratios, the sound quality and occupied bandwidths are also different. The factual codec may determine by the called party. It is recommended that you use the default provided (G.723.1) codec because it occupies less bandwidth and provides better sound quality.

**Jitter Buffer:** Enter the jitter of receiving packets.

**Silence Detection / Suppression:** Check the box to enable the silence packets and send less voice data (package) during the silent period while talking.

**Echo Canceling:** Check the box to remove echo and improve voice quality during conversation.

**Codec:** Check the box to codec for the VoIP Router to support. All codecs are selected and supported by default. You can un-check the box that is not used.

**Packet Interval:** Select the frame size of voice package from different codec. It defines the time interval for the VoIP Router to send a RTP packet or voice packet to the receiving side. The smaller the value, the greater the bandwidth takes, and larger values might cause voice delay.

**Approximate Bandwidth Required:** It shows the bandwidth required from different codec and packet interval.

## 3-2-1-5 CPT/Cadence

ADVANCED → VoIP → CPT / Cadence

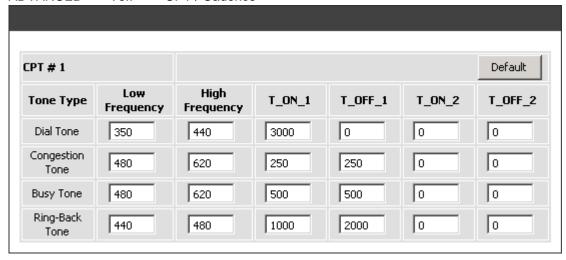

**CPT # 1 Enable Setting 1:** The CPT has a set of parameter table. Please adjust the CPT based on the local PSTN or PBX settings and requirements.

ADVANCED → VoIP → CPT / Cadence

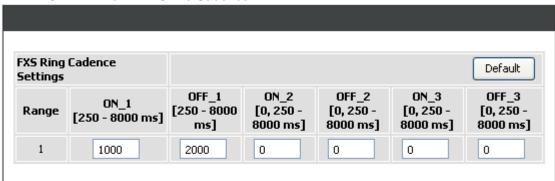

**FXS Ring Cadence Settings:** Specify the ring cadence for the FXS port. In this field, you specify the on and off pulses for the ring. The ring cadence that should be configured differs depending on local PSTN or PBX settings and requirements.

## 3-2-1-6 Digit Map

Digit Map supports multiple dial plans which help users to arrange least cost route. Each Proxy Server has individual dial plan which combines the original feature of Digit Map and Speed Dial. You can use "?" or "%" in the column of Scan Code and VoIP Dial-out. "?" represents a single digit, and "%" represents a wildcard. The function of the signs is to mapping the numbers between the number received from user and the replaced or modified number for actual dial out. With this function, users can easily add certain leading digits to replace a full set of numbers. There are 50 sets of leading digit entries to choose voice routing interface.

ADVANCED → VoIP → Digit Map

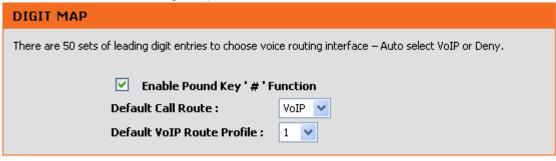

**Enable Pound Key '#' Function:** Check the box to treat '#' as a digit and send out with other numbers when dialing. If you un-check the box and '#' is pressed after dialing, it will speed up the phone number detection of the VoIP Router.

**Default Call Route:** Select **VoIP** or **Deny** as the default call route for the calls.

Default VoIP Route Profile: Enter the Profile ID (ranging from 1-10) for the Default VoIP routing.

ADVANCED → VoIP → Digit Map

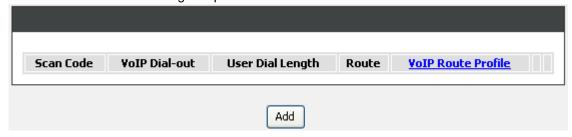

Scan Code: Enter the digits for the VoIP Router to scan while user is dialing.

**VoIP Dial-out:** Enter the actual dialing number rule for the VoIP Router to call through the Internet.

**User Dial Length:** Enter the total number of digits that user dialed.

Route: Select VolP or Deny for this entry.

**VoIP Route Profile:** Choose the proper Profile ID and click the **Config** button to set the priority of VoIP Route Profile.

ADVANCED → VoIP → Digit Map

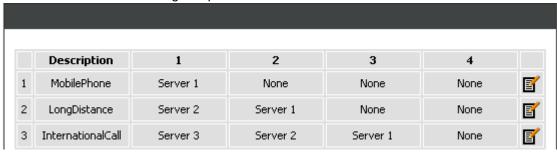

# For example, Assume

Server 1 is local ITSP

As you make Mobile call, it will try local ITSP as first priority.

Server 2 is VoIP STUN (ITSP, free to dial to some cities free charge)

 As you make long distance calls, it will try free ITSP at first. If fail, it will go through local ITSP (Server 1).

Server 3 is ITSP in UK

As you dial to UK call, UK ITSP is first priority.

#### Methods of Digit Map:

**Method 1- Single mapping:** Fill a short code into the Scan Code column, and enter the desired phone number into the VoIP Dial-out column.

## For example, Scan Code: 09

VoIP Dial-out: 0911888997

User Dial Length: 2

Route: VoIP

VoIP Route Profile: Route # 1

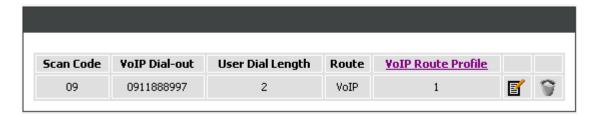

Pick up the handset and dial 09, the VoIP Router will dial 0911888997 and follow Route # 1.

**Method 2- Multi mapping:** Fill the prefix code into the Scan Code column and the format to transfer into the VoIP Dial-out column.

# For example,

Scan Code: 2???

VoIP Dial-out: 35106??? User Dial Length: 4

Route: VoIP

VoIP Route Profile: Route # 2

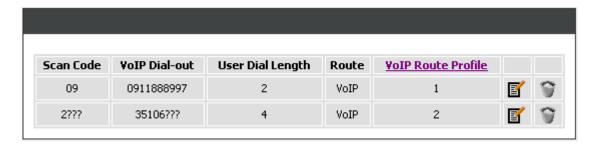

Pick up the handset and dial 2301. The VoIP Router will dial 35106301 and follow Route # 2.

## For example,

Scan Code: 0%

VoIP Dial-out: 1805% User Dial Length: Disable

Route: VoIP

VoIP Route Profile: Route #3

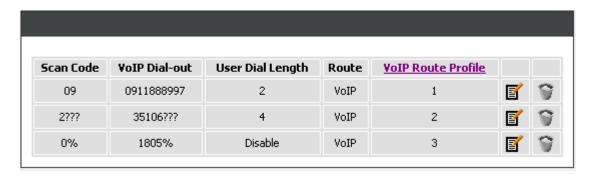

Pick up the handset and dial 0423456789. The VoIP Router will dial 1805423456789 and go through Internet first and follow Route # 3.

**Method 3- Substitution:** It helps you dial to destination that you can not dial by phone. Destination like: test@1.1.1.1. Fill in the number into the **Scan Code** column and enter the desired name into the **VoIP Dial-out** column.

#### For example,

Scan Code: 11 VoIP Dial-out: test User Dial Length: 2

Route: VoIP

VoIP Route Profile: Route # 1.

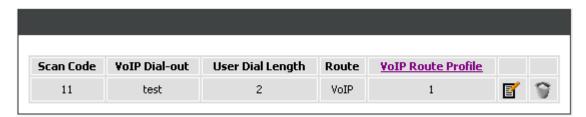

Pick up the handset and dial 11. The VoIP Router will dial "test" and go through Internet and follow Route # 1.

#### 3-2-1-7 DTMF & PULSE

ADVANCED → VoIP → DTMF & PULSE

| DTMF & PULSE                                                   |                  |  |  |
|----------------------------------------------------------------|------------------|--|--|
| It can help to solve the dialing number form these parameters. |                  |  |  |
|                                                                |                  |  |  |
| Dial Wait Timeout :                                            | 10 (1-60s)       |  |  |
| Inter Digits Timeout :                                         | 4 (1-60s)        |  |  |
| Minimum DTMF ON Length :                                       | 80 (40 - 500 ms) |  |  |
| Minimum DTMF OFF Length :                                      | 80 (40 - 500 ms) |  |  |
| DTMF Detection Sensitivity :                                   | 3                |  |  |
| ✓ Enable Out-of-Band DTM                                       | F                |  |  |
| Out-of-Band DTMF :                                             | RFC 2833         |  |  |
| Enable Hook Flash Event :                                      | Disable 💌        |  |  |
|                                                                |                  |  |  |
|                                                                |                  |  |  |
| Payload Type :                                                 | 101 (96 - 127)   |  |  |
| Yolume :                                                       | o dB 💌           |  |  |

Dial Wait Timeout: Enter the timeout duration after the user picks up the phone set.

**Inter Digits Timeout:** Enter the timeout duration between the intervals of each key pressed. When exceeding the set timeout duration without entering further digits, the numbers entered will be dialed out.

Minimum DTMF ON Length (Dial on)/ Minimum DTMF OFF Length (Dial off - between tones): This variable is to set the length of DTMF playback.

**DTMF Detection Sensitivity:** This variable is to set the sensitivity of the telephone keys for the VoIP Router to detect the DTMF.

**Enable Out-of-Band DTMF:** This variable is to set the method of DTMF transmission. RFC2833 or SIP Info.

**Note:** Out-of-Band DTMF transport method varies from VoIP networks, please contact your VoIP provider for the preferred method.

**Enable Hook Flash Event:** Select **Auto**, **RFC2833**, or **SIP info** for the signaling method of Hook Flash Event.

Payload Type: payload type of RFC2833.

Volume: Select the volume of RFC 2833 from the drop-down menu.

#### 3-2-1-8 Fax

ADVANCED → VoIP → FAX

| FAX                                                                                                    |            |  |  |
|----------------------------------------------------------------------------------------------------|------------|--|--|
| The function is auto detect FAX by T.30 Fax, T.38 Fax, T.30/Modem or T.30 Only. Choose the type of FAX protocol and set the related settings. |            |  |  |
| FAX / MODEM                                                                                                    |            |  |  |
| Line1 :<br>Line2 :                                                                                                    | T.30 Fax • |  |  |

**Disable -** Select it if you are not sending fax, but it is still accepted fax by the VoIP Router. **T.38 Fax -** Select it if you are using T.38 as the protocol for fax transmission. T.38 is used for reliable and efficient facsimile transmission over network. It transmits and receives FAX waveform (relaying) over the codec negotiated during call setup this bandwidth consumed is lowered. T.38 protocol also supports redundancy to get better FAX quality.

**T.30 Fax -** Select it if you are using T.30 as the protocol for fax transmission. It transmit FAX signal as voice thus uncompressed G.711 would be the choice. (G.726 also works but not recommended). Due to this nature, T.30 always requires a SDP change (change of codec within a session, SIP Re-Invite required) after FAX tone detected by the callee. It will consume more network resources and will affect transmission quality. The VoIP Router is still able to change the protocol from T.38 to T.30 if the called party uses T.38 for fax transmission.

**T.30 Fax/Modem -** Select it if you use it as the protocol for transmission of fax/modem over IP network.

**T.30 Only -** Select it if you are using G.711 a-law or G.711 u-law for fax transmission. The VoIP Router won't accept T.38 for fax transmission.

T.38 Native - Select it if you are only using T.38 for fax transmission.

**Note:** When a fax tone is detected from the call, the VoIP Router will automatically switch from voice mode to fax mode. Hence, the fax settings will be temporarily applied to a specific port which detects the fax tones, instead of its default voice settings.

 $\mathsf{ADVANCED} \, \rightarrow \, \mathsf{VoIP} \, \rightarrow \, \mathsf{FAX}$ 

| FAX T.38                           |                                            |
|------------------------------------|--------------------------------------------|
| ✓ Enable High Q                    | uality                                     |
| FAX T.30                           |                                            |
| FAX Codec :<br>FAX Jitter Buffer : | G.711 u-law 64kbps v<br>200 (60 - 1200 ms) |

**Enable High Quality:** Check the box to increase approximately two times the bandwidth in order to compensate possible loss of packet during transmission and offers a better and reliable fax quality.

FAX Codec: Select G.711 a-law, G.711 u-law, or G.726 for T.30 from the drop-down menu.

FAX Jitter Buffer: Enter the buffer or jitter when receiving packets.

**Note:** When you send a fax over an IP network, the IP network needs to support fax over IP functionality (either T.38 or T.30). Please consult your VoIP Service Provider for this setting.

#### 3-2-1-9 Hot Line

HOT LINE

ADVANCED → VoIP → Hot Line

| Hot Line No.: Enter the hotline number for an automatic dialing function.                              |                                                                                                 |  |  |
|----------------------------------------------------------------------------------------------------|-------------------------------------------------------------------------------------------------|--|--|
| Warm Line: When the Warm Line function is in us<br>incoming calls from an outside line to the Hot Line | se, user can dial a number. Otherwise the system will divert<br>e Number after a set wait time. |  |  |
| PHONE 1                                                                                                |                                                                                                 |  |  |
| 1115/12 1                                                                                              |                                                                                                 |  |  |
| ☐ Hot Line                                                                                             |                                                                                                 |  |  |
| Hot Line No.:                                                                                          |                                                                                                 |  |  |
| Warm Line (Hot Line Dela                                                                               | y): 0 (0-60s)                                                                                   |  |  |
| ☐ VoIP Call Allow PSTN                                                                                 | In                                                                                              |  |  |
| PHONE 2                                                                                                |                                                                                                 |  |  |
| ☐ Hot Line                                                                                             |                                                                                                 |  |  |
| Hot Line No. :                                                                                         |                                                                                                 |  |  |
| Warm Line (Hot Line Dela                                                                               | y): 0 (0-60s)                                                                                   |  |  |

**Hot Line:** Check to direct the call automatically to a pre-configured destination without any action when the FXS is off-hook. (ie. as the user picks up the phone). When the FXS is under Hot Line mode, no other phone numbers can be dialed.

**Hot Line No.:** Enter the number for pre-defined destination.

**Warm Line:** Enter the time for the call to start with a pause, so the user can dial another number. The call will be automatically directed to the pre-configured destination within timeout period.

**VoIP Call Allow PSTN In:** it is used only on Phone 1. Check the box to allow an incoming waiting call from PSTN while VoIP call is in use. To enable this feature, following settings need to be done first:

- 1. Tick VoIP Call Allow PSTN In to allow a waiting call from PSTN.
- 2. Tick **Call Hold** to hold the VoIP call when pressing the FLASH button on the phone set. (Calling Feature → Call Hold).

**ADVANCED** 

#### 3-2-1-10 Line

ADVANCED → VoIP → Line

| LINE                                                     |                                                                                              |  |  |  |
|----------------------------------------------------------|----------------------------------------------------------------------------------------------|--|--|--|
| The function of Line setting is adjusting listening volu | The function of Line setting is adjusting listening volume, speaking volume and tone volume. |  |  |  |
| LINE1 - FXS                                              |                                                                                              |  |  |  |
| <b>☑</b> Enable                                          |                                                                                              |  |  |  |
| Listening Volume :                                       | 0 ▼ (3dB per step)                                                                           |  |  |  |
| Speaking Volume :                                        | 0 ▼ (3dB per step)                                                                           |  |  |  |
| Tone Volume :                                            | 5 🔻                                                                                          |  |  |  |
| Min. FXS Hook Flash Time :                               | 90 (50 - 950 ms)                                                                             |  |  |  |
| Flash Time :                                             | 600 (50 - 950 ms)                                                                            |  |  |  |
| ☐ Enable Polarity Reversal                               |                                                                                              |  |  |  |
| ✓ FXS Chip Option 1                                      |                                                                                              |  |  |  |

**Enable:** Tick the check box to enable a line. If some lines are not used, disable them (Pause Function) to avoid unnecessary waiting when an incoming call is diverting to the line.

Listening Volume: Use the drop-down menu to adjust the hearing (listening) volume.

Speaking Volume: Use the drop-down menu to adjust the speaking volume.

**Tone Volume:** Use the drop-down menu to adjust the tone volume. It will apply to all tones generated by the VoIP Router including Dial Tone, Ring Back Tone and Busy Tone.

**Min. FXS Hook Flash Time:** Enter the minimum flash time for FXS detecting. When the flash signal generated by the phone set is shorter than Min. FXS Hook Flash Time, FXS port will be on-hook.

**Flash Time:** Enter the maximum flash time for FXS detecting. When the flash signal generated by the phone set is longer than the Flash Time, FXS port will be on-hook.

**Enable Polarity Reversal:** Check the box to activate the generation of polarity reversal from FXS.

**FXS Chip Option 1:** Check the box to avoid mis-detecting the loop state of a subscriber line or PBX user loop from FXS interface. In some cases, the off-hook voltage might cause the FXS interface mis-detect the idle and the active state, in order to avoid this situation, un-check this feature.

 $\mathsf{ADVANCED} \, \to \, \mathsf{VoIP} \, \to \, \mathsf{Line}$ 

| LINE3 - PSTN           |                        |  |  |  |
|------------------------|------------------------|--|--|--|
| Flash Time :           | 600 (50 - 950 ms)      |  |  |  |
| PSTN Ring OFF Length : | 4000 (1000 - 20000 ms) |  |  |  |
| CO Line Type :         | PSTN (48V) 🔻           |  |  |  |
|                        |                        |  |  |  |

Flash Time: Enter the time for PSTN to detect if the voltage keeps the on-hook status.

**PSTN Ring OFF Length:** Enter the ring length detected if the remote party is on-hook from PSTN by PSTN port. If the ring length form PSTN is longer than this setting, the PSTN will be on-hook, and it will stop the ringing from FXS.

CO Line Type: Select PSTN (48V) or PABX (24V) for the CO line type connected to PSTN port.

ADVANCED → VoIP → Line

| Ring (Early Media) Time Limit :      | 90 (10-600s)                |
|--------------------------------------|-----------------------------|
| ☐ Enable End of Digit Tone           |                             |
| Force Calling Thru PSTN Code :       |                             |
| ☐ Early Media Treatment              |                             |
| Loop Current Drop Trigger Time :     | 0 ( 0 = disable, 3 - 30 s ) |
| Loop Current Drop Duration :         | 2 (1-5s)                    |
| ☐ Enable ROH                         |                             |
| VoIP Centrex Extension Digit Count : | 0 ( 0 = disable, 1 - 30 )   |
| VoIP Centrex Digit :                 | 5                           |
|                                      |                             |

Ring (Early Media) Time Limit[10 - 600secs]: Enter the timeout to cancel a call if no one answers the phone.

**Enable End of Digit Tone:** Check the box to activate the function of playing a "Beep-Beep" tone to notify the user that the call is in progress.

**Force Calling Thru PSTN code:** Enter the code to get a PSTN line before dialing out. For example: If you specify code "33" in this option and would like dial "23456789" via a PSTN line: Dial "33" and you will hear dial tone from the PSTN line, now you're able to dial "23456789" via PSTN line.

**Early Media Treatment:** Check the box to send the one-way RTP immediately when a connection with a VoIP service provider has been set up.

**Loop Current Drop Trigger Time:** Enter the time to avoid the line being engaged when FXS port is connected to PBX. It stops the loop current from FXS port when FXS port is playing busy tone. The setting "0" zero is to disable this function.

Loop Current Drop Duration: Enter the drop duration for loop current.

**Enable ROH:** Check the box to play Receiver Off-Hook tone in order to notify user to hang up the phone set if FXS is off-hook for more than 20 seconds.

**VoIP Centrex Extension Count:** This feature is to enable and set the digit count of VoIP Centrex. The setting "0" zero is to disable this function.

**VoIP Centrex Digit:** Enter the digit for VoIP call. If you dial VoIP Centrex Digit first, the dialing plan is according to the Digit Map; otherwise the VoIP Router will send the number which digit count is the same as VoIP Centrex Extension Digit Count.

ADVANCED → VoIP → Line

| TERMINATION IMPEDANCE   |                |   |
|-------------------------|----------------|---|
| Termination Impedance : | Taiwan 600 Ohm | ~ |
|                         |                |   |

**FXS Impedance:** Select different impedance from the drop-down menu.

ADVANCED → VoIP → Line

| VOICE MENU OPTIONS                                          |                                                      |
|-------------------------------------------------------------|------------------------------------------------------|
| Silence Detection Threshold :<br>Drop Silent Call Timeout : | 0 (0=disable, 1 - 60 db) 120 (0=disable, 1 - 3600 s) |

This feature is a call drop standard for a VoIP Router to determine whether or not to hang up the phone. The VoIP Router will disconnect the call automatically to avoid keeping the line engaged if the detected volume is below the **Silence Detection Threshold** or the time exceeds the **Drop Silent Call Timeout**.

**Silence Detection Threshold:** Enter the threshold (dB) to detect if there is voice coming from RJ-11 interface.

**Drop Silent Call Timeout:** Enter the duration (second) for detecting if there are RTP packets receiving from RJ-45 interface.

**Note:** Improper values for above settings might cause unexpected automatic disconnection of a call. Default values are recommended.

ADVANCED → VoIP → Line

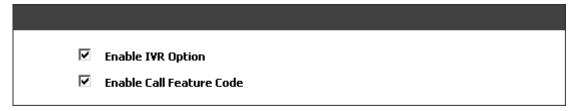

**Enable IVR Option:** Check the box to enable IVR function.

**Enable Call Feature Code:** Check the box to enable the advanced function for Call Features, such as Call Pickup, Automatic Redial and Unattended transfer.

#### 3-2-1-11 Phone Book

**Phone Book:** It is used for peer-to-peer communication. Some peer information needs to be added to this section prior to making peer-to-peer calls. You need to enter the phone number and the IP address of the remote peer.

ADVANCED → VoIP → Phone Book

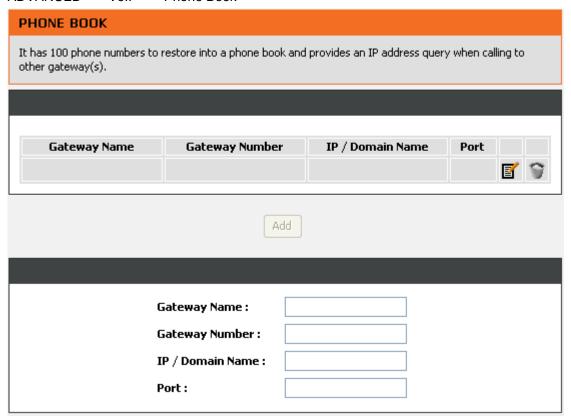

Gateway Name: Enter the alias of the remote peer.

Gateway Number: Enter the phone number of the remote peer.

IP / Domain Name: Enter the IP address or URL (Uniform Resource Locator) of the remote peer.

Port: Enter the listen port of the remote peer.

#### 3-2-1-12 SIP Advanced

ADVANCED → VoIP → SIP Advanced

| SIP ADVANCED                                                                                        |                                      |  |  |
|----------------------------------------------------------------------------------------------------|--------------------------------------|--|--|
| There are many parameters that need to contact with VSP (Voice Service Provider) before setting up. |                                      |  |  |
| Listen Port UDP : RTP Starting Port UDP :                                                           | 5060 (1 - 65535)<br>9000 (1 - 65500) |  |  |

**Listen Port UDP:** Enter the VoIP Router's listening port in this field. Leave it as default settings, unless it conflicts with ports used by other device in your network.

**RTP Starting Port UDP:** Enter the starting port number or transmitting voice data among VoIP devices. Each line requires 2 ports.

**For example**, if the starting port is 9000, then Line 1 will take up ports 9000 and 9001, and Line 2 will take up ports 9002 and 9003, and so forth.

ADVANCED → VoIP → SIP Advanced

| E.164 |                                     |               |  |
|-------|-------------------------------------|---------------|--|
| In    | ternational Call Prefix Digit :     |               |  |
| Co    | ountry Code :                       | Albania (355) |  |
| La    | ong Distance Call Prefix Digit :    |               |  |
| Aı    | rea Code :                          |               |  |
|       | ☐ E.164 Numbering (To Invite Proxy) |               |  |
| EN    | UM Header Exception :               | 070           |  |

International Call Prefix Digit: Enter the International call prefix.

**Country Code:** Select the desired country code from the drop-down menu or enter the country code if **Other** is selected.

Long Distance Call Prefix Digit: Enter the long-distance prefix digit for making a long-distance call.

Area Code: Enter the area code.

**E.164 Numbering(To Invite Proxy):** This variable is followed the E.164 rule, but it depends on the SIP proxy server. Click the check box to send the number following the E.164 rule by the VoIP Router.

**ENUM Header Exception:** Enter the prefix number that the VoIP Router sends the number without followed the E.164 rule.

**Note:** E.164 Numbering depends on the proxy. If you fail to make a call, please contact your VoIP Service Providers.

ADVANCED → VoIP → SIP Advanced

| SESSION TIMER                                                      |                                                               |
|--------------------------------------------------------------------|---------------------------------------------------------------|
| Session Expiration : Session Refresh Request : Session Refresher : | 0 (0 = disable, 10 - 1800 s)  O UPDATE ○ re-INVITE  UAS ○ UAC |

**Session Expiration:** This field will set the time that the VoIP Router will allow a SIP session to remain die (without traffic) before dropping it.

Session Refresh Request: Select UPDATE or re-INVITE to send refresh requests to the Server.

**Session Refresher:** This determines which side of an expired call session will initiate the session refresh. uac – specifies that the Caller side will initiate the session refresh. uas – specifies that the Call receiver (the "Callee") will initiate the session refresh.

ADVANCED → VoIP → SIP Advanced

| SIP TIMEOUT ADJUSTMENT          |          |
|---------------------------------|----------|
| SIP Message Resend Timer Base : | 0.5 v s  |
| Max. Response Time for Invite : | 4 (1-32) |

**SIP Message Resend Timer Base:** Select the resend timer base from the drop-down menu if response is not received within the base time. The sequence of sending is like "base time" \*2, and send again at "base time" \*2 \*2. The maximum resend time is four seconds. Resend action will stop when the total resend time has reached 20 seconds.

**Max. Response Time for Invite:** Enter the maximum response time for INVITE packet. When the destination does not reply within the set time, the call is failed.

ADVANCED → VoIP → SIP Advanced

| VoIP Failure Announce | cement |  |
|-----------------------|--------|--|

**VoIP failure announcement:** Check the box to play a voice announcement if the VoIP Router fails to register to the SIP proxy server while FXS is off-hook.

ADVANCED → VoIP → SIP Advanced

| Anonymous Caller ID (CLIR)              |                                |  |  |
|-----------------------------------------|--------------------------------|--|--|
| VoIP Call Out Notification              |                                |  |  |
| Enable Built-in Call Hold Mus           | ic                             |  |  |
| ✓ Enable Non-SIP Inbox Call             | ✓ Enable Non-SIP Inbox Call    |  |  |
| Delay PSTN Hangup Detection             | n                              |  |  |
| ✓ Invite URL Need 'User=Phone'          |                                |  |  |
| Reliability of Provisional Responses    |                                |  |  |
| Compact Form                            |                                |  |  |
| SIP Caller ID Obtaining:                | Remote-Party-Id Display Name 💌 |  |  |
| Put Caller ID in URI                    |                                |  |  |
| ■ INVITE With Remote-Party-ID Header    |                                |  |  |
| Support URI Percent-Encoding (RFC 3986) |                                |  |  |

Anonymous Caller ID (CLIR): Check the box to lock the delivery of the Caller ID to the called party.

**VoIP Call Out Notification:** Check the box to enable the function of playing a tone to notify user that the call is through VoIP.

**Enable Built-in Call Hold Music:** Check the box to enable the function of playing music when receiving Call Hold request.

**Enable Non-SIP Inbox Call:** Check the box to make local calls. Local Call here means the call does not go through the Internet and if the dialed number is the extension of other line. You can un-check it to configure as all calls go through the Internet.

**Delay PSTN Hangup Detection:** Check the box to delay the detection of dully PSTN line on-hook status from PSTN port. You can un-check it to change the sensitivity of detection from PSTN port to detect the PSTN line on-hook status.

**Invite URL need 'user=phone':** Check the box to add 'user=phone' as a hint that the part left to the '@' sign is actually a phone number.

**Reliability of Provisional Responses:** Check the box to send a PRACK request during the progress of the request processing. Reliability of Provisional Responses is to ACK at every SIP packet. With this method, SIP packet will act like TCP, ie. every packet sent will receive an ACK to make sure that packet sent has been received by other peer.

**Compact Form:** Check the box to represent common header field names in an abbreviated form. This may be useful when SIP message is too large to be carried on and recognized by the user agent.

**SIP CallerId Obtaining:** Select the part of the SIP packet from the VoIP Router to obtain Caller ID. There are several places where the Caller ID is located.

**Remote-Party-Id Display Name -** It is located at SIP  $\rightarrow$  Remote-Party-ID  $\rightarrow$  Before [<sip:] **Remote-Party-Id User Name -** It is located at SIP  $\rightarrow$  Remote-Party-ID  $\rightarrow$  After [<sip:], Before [@]

**From-Header Display Name -** The standard way is in SIP  $\rightarrow$  Message Header  $\rightarrow$  From  $\rightarrow$  SIP Display info.

**From-Header User Name -** It is locate at SIP -> Message Header -> From -> SIP from address before [@].

**Put Caller ID In URI:** This feature is to put Caller ID in URL. The Caller ID is located in SIP  $\rightarrow$  Message Header  $\rightarrow$  After [From:], Before [<sip:] by default settings. It will be located in SIP  $\rightarrow$  Message Header  $\rightarrow$  After [<sip:], Before [@]if ticked.

**INVITE With Remote-Party-ID Header:** Check the box to comprise the information of Remote-Party-ID in the message header of INVITE. Different format of INVITE header might cause the call not to be connected. Please consult with your VoIP Service Provider before enabling it.

**Support URI Percent-Encoding(RFC 3986):** Check the box to encode/decode the letters of the basic Latin alphabet, digits, and a few special characters which follow RFC 3986.

## 3-2-2 Access Control

# 3-2-2-1 MAC Filtering

Use MAC Filters to deny computers within the local area network from accessing the Internet. You can either manually add a MAC address that are connected to the VoIP Router.

ADVANCED → Access Control → MAC Filtering

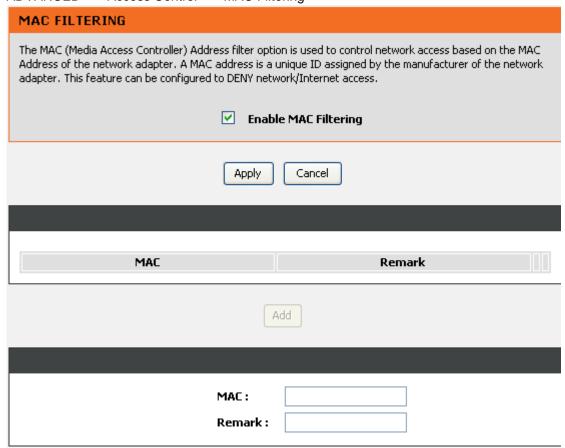

Enable MAC Filtering: Check the box to deny from accessing Internet.

**MAC:** Enter the MAC of the computer in the LAN (Local Area Network) to be used in the MAC filter table.

Remark: Enter comments.

# 3-2-3 Firewall and DMZ

## 3-2-3-1 DMZ

DMZ (Demilitarized Zone) allows the server on the LAN site to be directly exposed to the Internet for accessing data and to forward all incoming ports to the DMZ Host. Adding a client to the DMZ may expose that computer to a variety of security risks; so only use this option as a last resort.

ADVANCED → Firewall and DMZ → DMZ

| DMZ                                                                                                    |
|----------------------------------------------------------------------------------------------------|
| DMZ allows the server on the LAN site to be directly exposed to the Internet for accessing data. Either this function or virtual server can be selected for use in accessing external services. |
| ☐ Enable DMZ                                                                                                    |
| DMZ Host IP Address :                                                                                                    |

**Enable DMZ:** Check the box to enable DMZ feature.

**DMZ Host IP Address:** Enter the IP address of that computer as a DMZ Host with unrestricted Internet access.

Note: Either this function or virtual server can be selected for use in accessing external services.

# 3-2-3-2 DoS Prevention

ADVANCED → Firewall and DMZ → DoS Prevention

| DOS PREVENTION                                                                                                    |      |                                    |  |
|----------------------------------------------------------------------------------------------------|------|------------------------------------|--|
| This allows you to prevent you router from Denial of Service (DOS) attacks. DoS can be checked based on your specific need. |      |                                    |  |
| ✓ Enable DoS Prevention                                                                                                    |      |                                    |  |
| WHOLE SYSTEM FLOOD                                                                                                    |      |                                    |  |
|                                                                                                    | 5111 | [50                                |  |
|                                                                                                    | SYN  | 50 (Packets/Second) (50 - 500)     |  |
| ✓                                                                                                    | FIN  | 50 ( Packets/Second ) ( 50 - 500 ) |  |
|                                                                                                    | UDP  | 150 ( Packets/Second )             |  |
| ✓                                                                                                    | ICMP | 50 ( Packets/Second ) ( 50 - 500 ) |  |
| PER-SOURCE IP FLOOD                                                                                                    |      |                                    |  |
| ✓                                                                                                    | SYN  | 30 ( Packets/Second ) ( 30 - 300 ) |  |
| ✓                                                                                                    | FIN  | 30 ( Packets/Second ) ( 30 - 300 ) |  |
|                                                                                                    | UDP  | 150 ( Packets/Second )             |  |
| ✓                                                                                                    | ICMP | 30 ( Packets/Second ) ( 30 - 300 ) |  |

ADVANCED → Firewall and DMZ → DoS Prevention

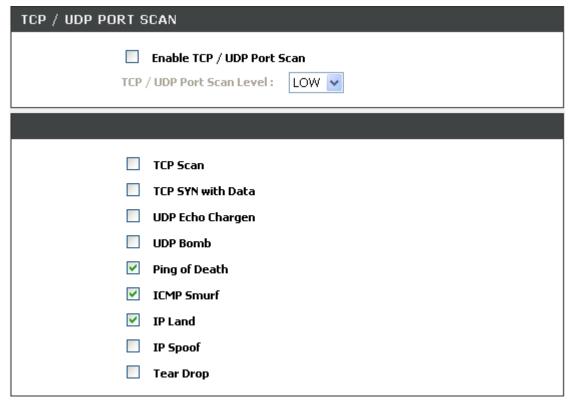

**Enable DoS Prevention:** Check the box to prevent DoS attacks from WAN or LAN. There are various types of DoS attacking. Leave settings in this field to the default if you are not familiar with it.

ADVANCED → Firewall and DMZ → DoS Prevention

| SOURCE BLOCKING          |             |
|--------------------------|-------------|
| ☐ Enable Source IP Block | king        |
| Blocking Time :          | 120 (2-600) |

**Enable Source IP Blocking:** Check the box to block a particular IP address that detects the connection confirmed with the type of DoS attacking by the VoIP Router.

Blocking Time: Enter the blocking time to block the particular IP.

# 3-2-3-3 IP Filtering

Use IP Filters to deny particular LAN IP addresses from accessing the Internet. You can deny specific port numbers or all ports for a specific IP address. The screen will display well-known ports that are defined. To use them, click on the edit icon. You will only need to input the LAN IP address(es) of the computer(s) that will be denied Internet access.

ADVANCED → Firewall and DMZ→ IP Filtering

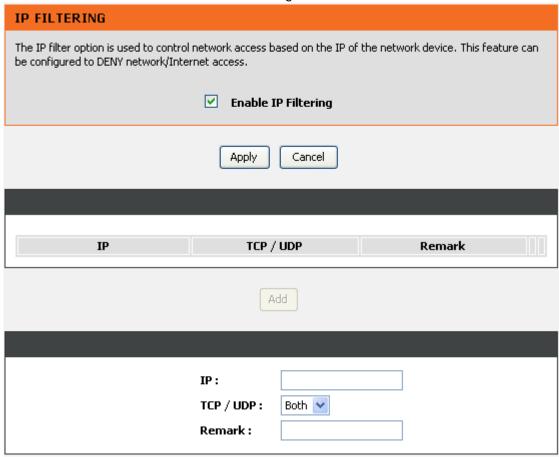

Enable IP Filtering: Check the box to deny particular LAN IP addresses from accessing the Internet.

IP: Enter the IP address that you want to deny in this filed.

TCP/UDP: Select TCP, UDP or Both that will be used with the IP address that will be blocked.

Remark: Enter comments.

# 3-2-3-4 Port Filtering

Port filtering enables you to control all data that can be transmitted over routers. When the port used at the source end is within the defined scope, it will be filtered without transmission.

ADVANCED → Firewall and DMZ→ Port Filtering

| PORT FILTERING                                                                                                    |                         |        |  |
|----------------------------------------------------------------------------------------------------|-------------------------|--------|--|
| Some applications require that specific ports in the Router's firewall be opened for access by the remote parties. Port Filtering opens up the 'Open Ports' in the firewall when an application on the LAN initiates a TCP/UDP connection to a remote party using the 'Port Filtering'. |                         |        |  |
|                                                                                                    | ✓ Enable Port Filtering |        |  |
| Apply Cancel                                                                                                    |                         |        |  |
|                                                                                                    |                         |        |  |
| Port Range                                                                                                    | TCP / UDP               | Remark |  |
| Add                                                                                                    |                         |        |  |
|                                                                                                    |                         |        |  |
|                                                                                                    | Port Range :            |        |  |
|                                                                                                    | TCP / UDP: Both         |        |  |
|                                                                                                    | Remark :                |        |  |

Enable Port Filtering: This variable is to restrict certain types of data packets by port.

Port Range: Enter the port range that will be denied access to the Internet.

TCP/UDP: Select TCP, UDP or Both that will be used with the port that will be blocked.

Remark: Enter comments.

## 3-2-3-5 Virtual Server

Enable users on Internet to access the WWW, FTP and other services from your NAT. It is also known as port forwarding. When remote users are accessing Web or FTP servers through WAN IP address, it will be routed to the server with LAN IP address.

ADVANCED → Firewall and DMZ→ Virtual Server

| VIRTUAL SERVER                                                                                                    |  |  |  |
|----------------------------------------------------------------------------------------------------|--|--|--|
| The Virtual Server option allows you to define a single public prot on your router for redirection to an internal LAN IP Address an Private LAN port if required. This feature is useful for hosting online services such as FTP or Web Servers. |  |  |  |
| ✓ Enable Virtual Server                                                                                                    |  |  |  |
| Apply Cancel                                                                                                    |  |  |  |
|                                                                                                    |  |  |  |
| WAN Port Range TCP / UDP Lan Host IP Server Port Remark Range                                                                                                    |  |  |  |
| Add                                                                                                    |  |  |  |
|                                                                                                    |  |  |  |
| WAN Port Range :                                                                                                    |  |  |  |
| TCP / UDP:                                                                                                    |  |  |  |
| LAN Host IP Address :                                                                                                    |  |  |  |
| Server Port Range :                                                                                                    |  |  |  |
| Remark :                                                                                                    |  |  |  |

Enable Virtual Server: Check the box to enable port forwarding.

WAN Port Range: Enter the port range for the WAN side.

**TCP/UDP:** Select the communication protocols used by the server, **TCP**, **UDP** or **Both**.

LAN Host IP Address: Enter the IP address of the device that provides various services.

Server Port Range: Enter comments.

Remark: Enter comments.

# 3-2-4 Advanced Wireless

## 3-2-4-1 Advanced

D-Link Systems, Inc.

This section introduces advanced configuration for the wireless access point. If you are not familiar with the following functions, keep the default parameters. In some cases, incorrect settings may reduce wireless performance.

#### ADVANCED -> Advanced Wireless -> Advanced

| ADVANCED                                                                                                    |                       |                  |
|----------------------------------------------------------------------------------------------------|-----------------------|------------------|
| These options are for users that wish to change the behaviour of their 802.11g wireless radio from the standard setting. D-Link does not recommend changing these settings from the factory default. Incorrect settings may impair the performance of your wireless radio. The default settings should provide the best wireless radio performance in most environments. |                       |                  |
|                                                                                                    |                       |                  |
| Authentication ype :                                                                                                    | Auto                  |                  |
| Fragmentation :                                                                                                    | 2346                  | ( 256 - 2346 )   |
| RTS Threshold :                                                                                                    | 2347                  | (0-2347)         |
| Beacon Interval :                                                                                                    | 100                   | ( 20 - 1024 ms ) |
| Data Rate :                                                                                                    | Auto 🗸                |                  |
| Preamble Type :                                                                                                    | Long Preamble 🔽       |                  |
| ✓ Broadcast SSID                                                                                                    |                       |                  |
| ✓ IAPP                                                                                                    |                       |                  |
| ▼ 802.11g Protection                                                                                                    |                       |                  |
| RF Output Power :                                                                                                    | RF Output Power: 100% |                  |
| Turbo Mode :                                                                                                    | Auto 🕶                |                  |

Authentication Type: Select the type of authentication.

**Open System -** Any wireless client can associate with the wireless access point but the client must have the same WEP key to exchange data.

**Shared Key -** Wireless clients must have the same WEP key to associate with wireless access point and exchange data.

Auto - Auto-detect the authentication type.

**Fragmentation:** A packet can be fragmented into small units to pass over a network medium that can not support the original packet size. If you encounter a busy network, a lower value of Fragment Threshold could improve performance. If the traffic flows are not very busy, a higher Fragment Threshold provides good network performance. In most case, keeping the default value=2346 is recommended.

**RTS Threshold:** RTS Threshold is a mechanism to implement in collision avoidance. In a large wireless network, two stations do not hear each other but can hear wireless access point. When the two send data to Access Point at the same time, it may result in data collision and a loss of messages for both wireless stations. In most case, keeping the default value=2347 is recommended.

**Beacon Interval:** The default value is **100**. The Beacon Interval indicates the frequency interval of target beacon transmission time which can be found in a packet body. The VoIP Router transmits the beacon packet to help a wireless client to identify the existence of nearby access point. If the beacon intervals are too long, it would be hard to access the network. If the beacon intervals are too short, the resources would be wasted.

**Data Rate:** IEEE802.11b supports Auto, 1, 2, 5.5, 11 Mbps signaling rate. EEE802.11g supports Auto, 6, 9, 12, 18, 24, 36, 48, 54 Mbps signaling rate. The data rate will change automatically to get better throughput depending on range and environment of the wireless network.

**Preamble Type:** Preamble Type defines the length of the preamble which sends out with a packet format. Specify an appropriate preamble type for your network, if you do not know which one to select, keeping the default setting **Long Preamble** is recommended.

**Broadcast SSID:** Disable the SSID broadcast. This is to prevent users from seeing your wireless network.

**IAPP:** IAPP (Inter Access Point Protocol) provides the communication among access points in order to support mobile station roaming mechanism from one access point to another.

**802.11g Protection:** In 802.11b/g Mixed mode, it can be used for protection mechanism. The 802.11g OFDM traffic can keep the connection stable and avoid 802.11b interference. But that might cause the poor throughput.

**RF Output Power:** You can adjust the percentage of power 100, 50, 25, 10, 5 of your VoIP Router to change the coverage of wireless network. Keep the default value, 100% to reach full range. **Turbo Mode:** The AP would identify the wireless station's chipset to improve the performance.

## 3-2-4-2 Access Control

The Access Control setting provides a service that you can control different access rights for different wireless clients connected to your VoIP Router. The local and remote stations are limited to access Internet through your Access Points using MAC address of wireless client. Choose the appropriate Access Control Services from Wireless Access Control Mode option.

ADVANCED -> Advanced Wireless -> Access Control

ACCESS CONTROL

Allows you to configure access control of the wireless LAN interface.

Access Control Mode : Disable 
Apply Cancel

MAC Comment

MAC Comment

#### **Access Control Mode--**

**Disable:** The VoIP Router does not response to any access rules. You are not allowed to make configuration changes on this page.

**Allow:** When **Allow Listed** is enabled, only those wireless clients whose MAC addresses are in the Access Control List have rights to connect to your Access Point.

**Deny:** When **Deny Listed** is enabled, only those wireless clients whose MAC addresses are in the Access Control List will be blocked and restricted access to your Access Point.

MAC Address: Specify the MAC address which you want to allow/deny access your Access Point.

**Comment:** The space is reserved for comment or notation.

# 3-2-5 Advanced Network

#### 3-2-5-1 QOS

#### **WAN QoS**

ADVANCED → Advanced Network → QoS

| QOS                                                         |                                       |  |
|-------------------------------------------------------------|---------------------------------------|--|
| Choose WAN or LAN to configure network traffic bands        | width.                                |  |
| <ul><li>✓ Enable WAN Qo5</li><li>✓ Enable LAN Qo5</li></ul> |                                       |  |
| WAN QOS                                                     |                                       |  |
| Downstream Bandwidth :                                      | 64 kbps                               |  |
| Upstream Bandwidth :                                        | 64 kbps 💌 64 kbps                     |  |
| ToS / DiffServ Settings :                                   | ToS IP Precedence     DiffServ (DSCP) |  |
| TOS IP PRECEDENCE                                           |                                       |  |
| Signaling Precedence :<br>Voice Data Precedence :           | 3 (Flash) • 5 (CRITIC / ECP) •        |  |

**Enable WAN QoS:** Check the box to guaranty the voice quality. Voice packets have the highest priority in IP networks, and the data transmission is distributed to less bandwidth.

**Downstream Bandwidth -** Select the downstream bandwidth that is the same as the actual bandwidth subscribed from the drop-down menu.

**Upstream Bandwidth -** Select the upstream bandwidth that is the same as the actual bandwidth subscribed from the drop-down menu.

ToS IP Precedence: Select the precedence for signaling (data) and voice (voice data).

DiffServ (DSCP): Select the number of signaling (data) and voice (voice data) values.

**Note:** For the VoIP Router, ToS IP Precedence and DiffServ are the same function. You only select one for priority marking.

#### LAN QoS

ADVANCED → Advanced Network → QoS

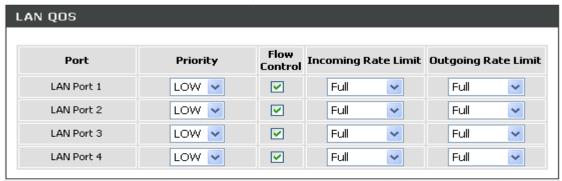

**Enable LAN QoS:** Check the box to enable LAN QoS by Hardware.

**Priority:** Use the drop-down menu to select **Low** or **High** for the VoIP Router to deliver the packets from LAN interface when the packets arrive at the same time.

Flow Control: Check the box to limit incoming and outgoing rate.

**Incoming Rate Limit:** Use the drop-down menu to select the proper rate limit for the specific LAN port. The flow is from LAN to WAN, and the rate limit can not exceed the real upstream bandwidth.

**Outgoing Rate Limit:** Use the drop-down menu to select the proper rate limit for the specific LAN port. The flow is from WAN to LAN, and the rate limit can not exceed the real downstream bandwidth.

#### 3-2-5-2 NAT Traversal

If your VoIP Router is set up behind an Internet sharing device, you can select either the NAT or STUN protocol.

ADVANCED → Advanced Network → NAT Traversal

| NAT TRAVERSAL                                                                                               |                                                             |                |
|----------------------------------------------------------------------------------------------------|-------------------------------------------------------------|----------------|
| If the gateway is set up behind an Internet sharing device, you can select either the NAT or STUN protocol. |                                                             |                |
|                                                                                                    |                                                             |                |
| NAT PUBLIC I                                                                                                | [P                                                          |                |
|                                                                                                    | ☐ Enable NAT IP / Domain :                                  |                |
| STUN CLIENT                                                                                                 |                                                             |                |
|                                                                                                    | □ Enable<br>STUN Server IP / Domain :<br>STUN Server Port : | 3478 (1-65535) |

**Enable NAT Public IP:** Check the box to use the IP address of the Internet sharing device if the VoIP Router is set up behind an Internet sharing device. Also the VoIP Router will use the IP address of the Internet sharing device as the public IP when it connects to Internet. Furthermore, some of the Internet sharing device's type is symmetric NAT. You need to set Virtual Server or Port Mapping (Forwarding) from the Internet sharing device for the listen port and communication ports (RTP ports) of the VoIP Router.

**NAT IP/Domain:** Enter the real public IP address of the IP sharing device or the router; or enter a true URL (Uniform Resource Locator) when DDNS is used. Please refer to the DDNS settings.

**Note:** If you are setting a public IP in this field, it has to be a static public IP, otherwise VoIP communication may not be established properly. Please contact your ISP to check if your Internet connection has static public IP addresses.

**Enable STUN Client:** Check the box to use the STUN protocol prevents problems from setting the IP sharing function. (Some NATs do not support this protocol.)

**Note:** You can use the "Status → STUN Inquiry" page to detect the NAT type of your Internet sharing device. If the NAT type is "Symmetric NAT," then the VoIP Router is not able to traverse the NAT. It is not a flaw of the VoIP Router design, but rather a limitation of the STUN protocol.

**STUN Server IP/Domain and Port:** Enter the IP address and listen port of the STUN server. You can set two STUN server IPs separated by a semicolon.

# 3-2-5-3 STUN Inquiry

Use "STUN Inquiry" to detect your IP sharing device's NAT type and communication between a STUN server and client.

ADVANCED → Advanced Network → STUN Inquiry

| STUN INQUIRY                                                                                                    |                |  |
|----------------------------------------------------------------------------------------------------|----------------|--|
| Use STUN Inquiry to detect your IP sharing device's NAT type and communication between a STUN server and client. |                |  |
| NAT Type :                                                                                                    | Unknown        |  |
| STUN Server IP / Domain :                                                                                        |                |  |
| STUN Server Port :                                                                                               | 3478 (1-65535) |  |
|                                                                                                    |                |  |

**NAT Type:** It shows the NAT type of your router.

STUN Server IP/Domain: Enter the IP address or URL of the STUN server for query.

STUN Server Port: Enter the STUN Server's listening port

#### 3-2-5-4 Static Route

Build static routes within an internal network. These routes will not apply to the Internet.

ADVANCED → Advanced Network → Static Route

#### STATIC ROUTE

This page allows you to add a specific route interface. If you are not familiar with these Advanced Network settings, please read the help section.

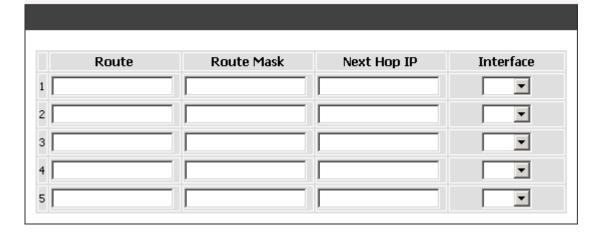

Route: Destination network of the route.

Route Mask: Subnet mask to apply on destination network.

**Next Hop IP:** The next hop IP address to the specified network.

Interface: The interface attached to this route.

## 3-2-5-5 UPnP

ADVANCED → Advanced Network → UPnP

# UPNP CONFIGURATION Click the checkbox to enable UPnP Device. Finable UPnP

**Enable UPnP:** Check the box to enable the VoIP Router's IP traffic to pass through an Internet sharing device. This function only works when the Internet sharing device supports UPnP and has it enabled.

**Note:** The "Status → Current Status" page will show the status of UPnP.

# **3-3 MAINTENANCE**

# 3-3-1 Device Management

MAINTENANCE → Device Management

| ADMIN                                |        |
|--------------------------------------|--------|
| New Password :<br>Confirm Password : | *****  |
| USER                                 |        |
| New Password :<br>Confirm Password : | ****** |

**Note:** There are two operating levels when entering the Web UI. Logging-in as the ADMIN allows you to change all settings. A Web UI USER only has access to some settings.

**Password:** By default there is no password configured. It is highly recommended that you create a password to keep your router secure.

MAINTENANCE → Device Management

| Port of Web Access from WAN : | 8080          |
|-------------------------------|---------------|
| Web Idle Time Out :           | 180 (30-300s) |
| ✓ Enable Web UI               |               |
| Enable Telnet Service         |               |

**Port of Web Access from WAN:** Enter the port number when accessing the web-based configuration utility from the WAN port.

**Web Idle Time Out:** Enter the range of effective time when log-in the web interface. The user will be disconnected from the web page to allow others to log-in.

Enable Web UI: Check the box to enable WEB access from WAN or LAN.

Enable Telnet Service: Check the box to enable Telnet access from WAN or LAN.

# 3-3-2 Backup and Restore

#### **Save and Reboot**

MAINTENANCE → Backup and Restore

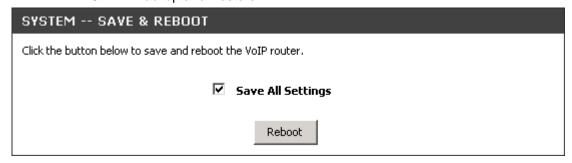

**Save All Settings:** Click the **Save All Settings** check box and reboot the system after completing changes. The new settings will take effect after the VoIP Router is restarted.

Restart: Click the Reboot button to reboot the system.

## **Backup Configurations File**

MAINTENANCE → Backup and Restore

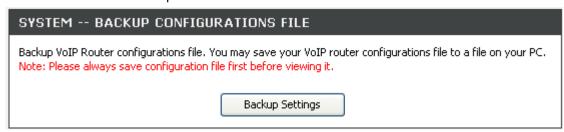

The current system settings can be saved as a file onto the local hard drive. Click the **Backup Settings** button to save your current settings to a file.

## **Backup Configurations Template File**

MAINTENANCE → Backup and Restore

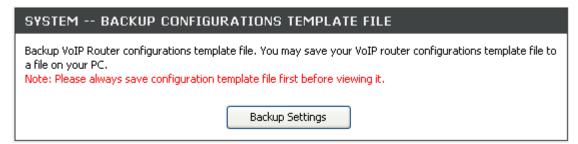

Click the **Backup Settings** button to save your current settings to a template file for editing.

## **Update Settings**

MAINTENANCE → Backup and Restore

# D-Link Systems, Inc.

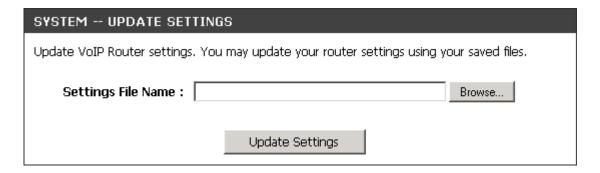

To restore a system settings file, click on **Browse** to search the local hard drive for the file to be used. Once you locate the file, click **Upload Settings** to overwrite the current settings with the settings saved to the file.

# **Restore Default Settings**

MAINTENANCE → Backup and Restore

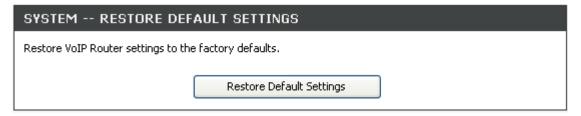

Select **Restore Default Settings** to reset the VoIP Router's settings back to the factory default settings.

# 3-3-3 Firmware Update

The VoIP Router supports a software upgrade function from a remote server. Please consult your VoIP Service Provider for information about the following details.

MAINTENANCE → Firmware Update

| FIRMWARE UPDATE                                                                                                    |                |  |  |
|----------------------------------------------------------------------------------------------------|----------------|--|--|
| The Firmware Upgrade section can be used to update to the latest firmware code to improve functionality and performance.                                        |                |  |  |
| NOTE: The update process takes about 2 minutes to complete, and your DSL Router will reboot. Please DO NOT power off your device before the update is complete. |                |  |  |
|                                                                                                    |                |  |  |
| Current Firmware Version :                                                                                                    | 1.02.37.42     |  |  |
| Upgrade Server :                                                                                                    | TFTP 🔻         |  |  |
| Server IP Address :                                                                                                    |                |  |  |
| Server Port :                                                                                                    | 69 (1 - 65535) |  |  |
| User Name :                                                                                                    |                |  |  |
| Password :                                                                                                    |                |  |  |
| Directory:                                                                                                    |                |  |  |

Upgrade Server: Select the upgrade type: TFTP, FTP, or HTTP.

Server IP Address: Enter the server's IP address.

Server Port: Enter the server's port.

User Name/ Password: Enter the account information for accessing the server if needed.

**Directory:** Enter the location of the firmware file.

# 3-3-4 Dynamic DNS

# ADVANCED → Dynamic DNS

| •                                                                                                    |       |    |                           |  |  |
|----------------------------------------------------------------------------------------------------|-------|----|---------------------------|--|--|
| DYNAMIC DNS                                                                                                    |       |    |                           |  |  |
| The DDNS feature allows you to host a server (Web, FTP, Game Server, etc) using a domain name that you have purchased (www.whateveryoumameis.com) with your dynamically assigned IP address. Most broadband Internet Service Providers assign dynamic (changing) IP addresses. Using a DDNS service provider, your friends can enter your host name to connect to your game server no matter what your IP address is.  Sign up for D-Link's Free DDNS service at <a href="https://www.DLinkDDNS.com">www.DLinkDDNS.com</a> . |       |    |                           |  |  |
|                                                                                                    |       |    |                           |  |  |
|                                                                                                    |       |    |                           |  |  |
| Enable Dynamic DNS                                                                                                    |       |    |                           |  |  |
| Server Address :                                                                                                    |       | << | Select Dynamic DNS Server |  |  |
| Host Name :                                                                                                    |       |    |                           |  |  |
| Username or Key:                                                                                                    |       |    |                           |  |  |
| Password or Key :                                                                                                    | ••••• |    |                           |  |  |
| Verify Password or Key :                                                                                                    | ••••• |    |                           |  |  |

**Enable Dynamic DNS:** Check the box to enable DDNS function. It is only necessary when the VoIP Router is set up behind an Internet sharing device that uses a dynamic IP address and does not support DDNS.

Server address: Select a DDNS service from the drop and down arrow.

**Hostname:** Enter the URL of the system (or NAT) – applied from domain name registration providers (e.g. www.dyndns.org).

**Username or Key/Password or Key:** Enter the Login ID and password used to log-in to the DDNS server.

**Note:** If the VoIP Router is set up under NAT, then enter the hostname in the NAT IP/Domain that is the same as the Hostname of the DDNS.

# 3-3-5 Log Settings

MAINTENANCE → Log Settings

| SYSTEM LOG                                            |                        |
|-------------------------------------------------------|------------------------|
| The System Log options allow you to send log informat | on to a SysLog Server. |
| ☐ Enable                                              |                        |
| Server Address :                                      |                        |
| Port:                                                 | 514 (1-65535s)         |

**Enable:** Check the box to send event notification messages across IP networks to the Server.

Server Address: Enter the System Log Server's IP address.

**Port:** Enter the System Log Server's listening port. Leave this field to the default if your VoIP Service Provider did not provide you a server port number for System Log Server.

# 3-3-6 Diagnostics

Use "Ping" to verify if a remote peer is reachable. Enter a remote IP address and click "Test" to ping the remote host. The result would be shown on **Result** Table

MAINTENANCE → Diagnostics **PING TEST** Ping Test sends "ping" packets to test a computer on the Internet. Ping Destination: 192.168.8.254 Number of Ping: (1-100)Ping Packet Size: 100 (56 - 5600 bytes) Stop Test RESULT PING 192.168.8.254 (192.168.8.254): 100 data bytes 108 bytes from 192.168.8.254; icmp\_seq=0 ttl=255 time=0.0 ms 108 bytes from 192,168,8,254; icmp\_seq=1 ttl=255 time=0.0 ms 108 bytes from 192.168.8.254; icmp\_seq=2 ttl=255 time=0.0 ms 108 bytes from 192.168.8.254; icmp\_seq=3 ttl=255 time=0.0 ms --- 192,168,8,254 ping statistics ---4 packets transmitted, 4 packets received, 0% packet loss round-trip min/avg/max = 0.0/0.0/0.0 ms

# 3-3-7 Provision

Provisioning is a function that automatically updates your VoIP Router's configuration by using a TFTP, FTP, or HTTP server located on the Internet. If you have access to such service, you will need to know the URL or IP address of the Provisioning Server.

**Note:** Fill in the parameters needed by your VoIP Service Provider. Please check with your VoIP Service Provider about the availability of these services.

#### MAINTENANCE → Provision

| PROVISION                                                                                    |                           |  |  |  |
|----------------------------------------------------------------------------------------------|---------------------------|--|--|--|
| Provision setting is for the device that can be auto upgrade the firmware and configuration. |                           |  |  |  |
|                                                                                              |                           |  |  |  |
| Enable Auto Provisionir                                                                      | ng                        |  |  |  |
| Provision Server Address :                                                                   |                           |  |  |  |
| Port:                                                                                        | 10101 (1-65535)           |  |  |  |
| Packet Format :                                                                              | Proprietary 💟             |  |  |  |
| ✓ Verify Servers Certification                                                               | ite                       |  |  |  |
| ✓ Connect Provision Serv                                                                     | er During Start Up        |  |  |  |
| ✓ Connect Provision Serv                                                                     | er Periodically           |  |  |  |
| Auto Provision Interval :                                                                    | 10800 (60 - 604800 s)     |  |  |  |
| Random Offset :                                                                              | 600 (0-1800s)             |  |  |  |
| Provision Retry Times :                                                                      | 10 ( 0 = always, 0 - 99 ) |  |  |  |
| Retry Interval:                                                                              | 30 (30-120s)              |  |  |  |
| Suspend Call Service                                                                         |                           |  |  |  |

Enable Auto Provisioning: Check the box to start provisioning.

**Provision Server Address:** Enter the Provisioning Server's IP address or URL required by your VoIP Service Provider.

Port: Enter the Provisioning Server's listening port.

**Packet Format:** Use the drop-down menu to choose the packet transmitting format required by your VoIP Service Provider.

**Verify Servers Certificate:** It is used for Provision Server certification while HTTPS packet format is in use.

**Connect Provision Server During Start Up:** Check the box to connect to Provisioning Server when the VoIP Router is powered on or rebooted.

Connect Provision Server Periodically: Check the box to connect to Provisioning Server periodically.

Auto Provision Interval: Enter the time for auto provisioning.

Random Offset: Enter the offset of the time for auto provisioning.

# D-Link Systems, Inc.

**MAINTENANCE** 

**Provision Retry Times:** Enter the retry time if a provisioning attempt fails.

Retry Interval: Enter the interval for retrying.

**Suspend Service:** Check the box to stop VoIP call service.

Note: Contact your server provider if necessary.

MAINTENANCE → Provision

| ☐ Binding Server for Tri | gger            |
|--------------------------|-----------------|
| Binding Port :           | 10104 (1-65535) |
| Binding Interval :       | 10 (1-65535s)   |

**Binding Server for Trigger:** Check the box to trigger a connection between Provisioning Server and the VoIP Router. Provisioning Server will bind a port for the VoIP Router to send provision request.

Binding Port: Enter the port number of Provisioning Server is used for binding.

Binding Interval: Enter the interval at which the VoIP Router will keep the binding.

# 3-3-8 CDR

The user can set up a CDR Server to record call details for every phone call with TCP protocol. The present CDR provides the call event such as HOOK ON, HOOK OFF, DIALED NUMBER, DATE...recording in a text file and which can be imported to prepare an analysis report.

# MAINTENANCE → CDR

| CDR                                                                                                    |        |  |  |  |
|----------------------------------------------------------------------------------------------------|--------|--|--|--|
| The user can set up a CDR Server to record call details for every phone call with TCP protocol. The present CDR provides the call event such as HOOK ON, HOOK OFF, DIALED NUMBER, DATErecording in a text file and which can be imported to prepare an analysis report. |        |  |  |  |
| ☐ Send record to CDR S                                                                                                    | ierver |  |  |  |
| CDR Server IP / Domain :                                                                                                    |        |  |  |  |
| Port :                                                                                                    | 1812   |  |  |  |
| ☐ Support RADIUS                                                                                                    |        |  |  |  |
| RADIUS Accounting Port :                                                                                                    | 1813   |  |  |  |
| RADIUS Server Secret :                                                                                                    | ****** |  |  |  |
| RADIUS User ID :                                                                                                    |        |  |  |  |
| RADIUS Password :                                                                                                    | ****** |  |  |  |
|                                                                                                    |        |  |  |  |

**Send record to CDR Server:** Tick the check box to enable the call detail recording.

CDR Server IP / Domain: Enter the IP address of the CDR server.

Port: Enter the listen port of the CDR server.

**Support RADIUS:** Tick the checkbox to enable RADIUS as database and enter the information of RADIUS needed. It includes RADIUS Accounting Port, RADIUS Server Secret, RADIUS User ID and RADIUS Password.

# **3-4 STATUS**

# 3-4-1 Device Info

STATUS → Device Info

#### **DEVICE INFO**

All of your Internet and network connection details are displayed on this page. The firmware version is also displayed here.

# Factory Default MAC Address: 001CF07218F8 Net Link: Disconnected IP Address: Subnet Mask: Default Gateway: DNS:

| 001CF0721BF6  |
|---------------|
| 192.168.8.254 |
| 255.255.255.0 |
|               |

| DHCP SERVER     |                             |
|-----------------|-----------------------------|
|                 |                             |
| DHCP Server :   | Enabled                     |
| IP Pool Range : | 192.168.8.1 - 192.168.8.250 |
| Lease Time :    | 1                           |
| DNS:            |                             |
|                 |                             |

| HARDWARE            |                            |  |
|---------------------|----------------------------|--|
|                     |                            |  |
| Hardware Platform : | DSLX                       |  |
| Hardware :          | 0.1                        |  |
| Driver:             | 0.8.3 29/Aug/2007 12:01:17 |  |
|                     |                            |  |

For WAN Port Information, it shows IP address, subnet mask, default gateway and DNS server. If you use PPPoE to obtain IP, you will know if the IP is obtained through this method. If IP address, subnet mask, default gateway is blank, it means that the VoIP Router does not obtain IP.

For LAN Port Information, it shows LAN port IP, subnet mask, and the status of DHCP server.

For Hardware, it shows the hardware platform and driver version.

# D-Link Systems, Inc.

# 3-4-2 VoIP Status

 $\mathsf{STATUS} \, \to \, \mathsf{VoIP} \, \mathsf{Status}$ 

# **VOIP STATUS**

This information reflects the current status of your VoIP Router connection.

# PORT STATUS

| No | Туре | Extension<br>Number | Line<br>Status | Calls | Dialed<br>Number | Proxy<br>Register | UPnP on<br>RTP |
|----|------|---------------------|----------------|-------|------------------|-------------------|----------------|
| 1  | FXS  | 701                 | Idle           | 0     |                  | Disabled          |                |
| 2  | FXS  | 702                 | Idle           | 0     |                  | Disabled          |                |

# **SERVER REGISTRATION STATUS**

| DDNS Registration:                     | Disabled (00:17:04)     |
|----------------------------------------|-------------------------|
| Phone Book Manager Registration :      | Disabled (00:17:04)     |
| STUN Registration :                    | Disabled (00:17:04)     |
| UPnP Negotiation :                     | Disabled (00:17:04)     |
| SIP Proxy Hunting Number Registration: | FXS Disabled (00:17:04) |
|                                        |                         |

For Port Status, it includes if each port registers to Proxy successfully, the last dialed number, how many calls each port has made since the VoIP Router is start, etc.

For Server Registration Status, it shows the registration status of DDNS, Phone Book Manager, STUN and UPnP.

# 3-4-3 LAN Client

The **Active Wireless Clients** table displayed the identification and transmission status of active wireless clients on wireless LAN interface.

The **DHCP Clients** table displayed LAN device that has already been assigned an address from DVG-G5402SP. You can check if the DHCP client has obtain an IP address.

#### STATUS → LAN Client

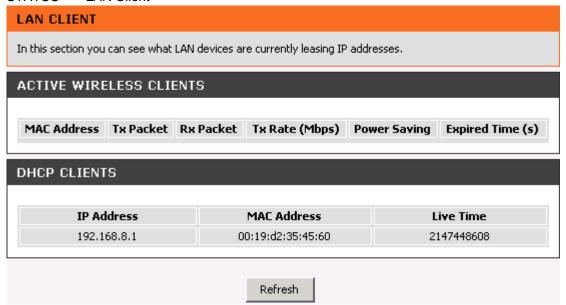

# 3-4-4 Statistics

# STATUS → Statistics

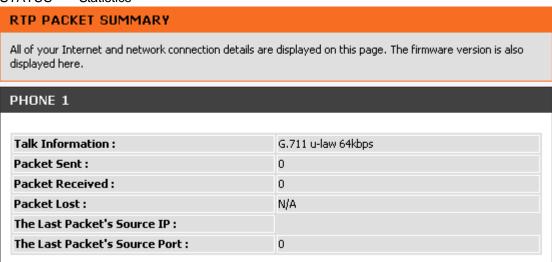

Display the information of the last call made. Press **Refresh** button to get the latest RTP Packet Summary.

# 3-4-5 Logout

If setting or parameter has been changed, remember to save the changes before you logout the configuration menu.

# Logout

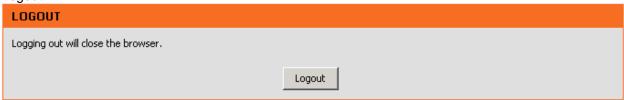

# 4. Configuring the VoIP Router through IVR

VoIP transmits voice data (packets) via the Internet, hence the condition and status of the network environment is relatively important to the telecommunications quality. If any one of the parties involved in VoIP communications has insufficient bandwidth or frequent packet loss, the telecommunication quality will be poor. Therefore, excellent telecommunication can only happen when the VoIP Routers are connected to the Internet and when the network environment is stable.

#### **Preparation**

- 1. Connect the power supply, telephone set, telephone cable, and network cable properly.
- If a static IP is provided, confirm the correct IP settings of the WAN Port (IP address, Subnet Mask, and Default gateway). Please contact your local Internet Service Provider (ISP) if you have any question.
- 3. If you are using ADSL (PPPoE) for your network connection, confirm the account number and password.
- 4. If you intend to operate the VoIP Router under NAT, the IP range of VoIP Router WAN Port and LAN Port IP Address should not be the same in order to avoid phone failures.

# **Basic Setup**

The VoIP Router provides two setup modes:

- Telephone IVR Configuration Mode
- 2. Browser Configuration Mode

IVR configuration provides basic query and setup functions, while browser configuration provides full setup functions.

# **4-1 IVR (Interactive Voice Response)**

The VoIP Router provides convenient IVR functions. Users are able to get query and setup the VoIP Router with a phone-set and function-codes without turning on the PC.

**Note:** When finishing the setup, make sure the new settings are saved. This will enable the new settings to take effect after the system is restarted.

#### Instructions

**FXS Port:** Connect to telephones. To access IVR mode, passwords should be entered, "\* \* password #". Alphabets to digits conversion information is provided in the PPPoE Character Conversion Table. (Refer to Page 71) When correct IVR passwords are entered and accepted, an indication tone can be heard indicates the system is in IVR setup mode. Enter function codes to check or configure the VoIP Router. (Please refer to page 68 for function codes).

**Example:** If your password is "1234", enter \* (star) \* (star) 1 2 3 4 # (pound), and now you are entering IVR setup mode. Next, enter a function code to check or configure the VoIP Router. If your password is "admin", enter \* (star) \* (star) \* (star) 41 44 53 49 54 # (pound). Please refer to the IVR Functions Table (page 68) for available functions and codes.

Once the setting or query has been completed, you can hear a dial tone. Use the same procedure to make a second query or setting. To exit IVR mode, simply hang up the phone.

**Example:** enter <u>"\*\*#"</u> (you are now in IVR mode) → enter <u>101</u> (to query the current IP address) → the system responds with an IP address. You can continue with more settings or queries: enter <u>111</u> (to set

a new IP address) →enter 192\*168\*1\*2 (new IP address).

# **Save Settings**

When all setting procedures are completed, dial <u>509</u> (Save Settings) from phone keypad. Wait for about three seconds, you should hear a voice prompt "1 (one)." You can now hang up the phone and please reboot the VoIP Router to enable the new settings.

# To inquire about the current VoIP Router WAN Port IP address setting

After completing all your settings, dial 101 from the keypad, then you can hear the system play back the current WAN Port IP address. If the system does not play back the IP address after dialing 101, this indicates that the VoIP Router currently is not connected to the Internet. Please check and make sure the cable connections, account numbers, and passwords are correct.

# 4-1-1 IVR Functions Table:

| Function<br>Code | Description                                                                                     | Example / Notes                                         |  |  |
|------------------|-------------------------------------------------------------------------------------------------|---------------------------------------------------------|--|--|
| 111/101          | WAN Port IP address Set/Query                                                                   | Dial function code 114 and then dial                    |  |  |
| 112/102          | WAN Port Subnet Mask Set/Query                                                                  | 1 for a Static IP connection then setup the IP address. |  |  |
| 113/103          | WAN Port Default Gateway Set/Query                                                              | setup the ir address.                                   |  |  |
| 114/104          | Current Network IP Access Set/Query (1: Static IP, 2: DHCP, 3: PPPoE)                           |                                                         |  |  |
| 115/105          | DNS IP address Set/Query                                                                        |                                                         |  |  |
| 116/106          | Phone Book manager IP address Set/Query                                                         |                                                         |  |  |
| 117/107          | Set/Query whether or not to use a Public Telephone Book (0: Disable 1: Enable)                  |                                                         |  |  |
| 199/099          | Set/Query whether or not this VoIP Router acts as the Phone Book manager (0: Disable 1: Enable) |                                                         |  |  |
| 066              | Querying the connection to Phone Book manager                                                   |                                                         |  |  |
| 118              | Restart                                                                                         |                                                         |  |  |
| 121              | Setup PPPoE Account                                                                             | Dial function code 114 and then dial                    |  |  |
| 122              | Set PPPoE Password                                                                              | 3 for a PPPoE connection.                               |  |  |
| 123              | Set NAT IP address                                                                              |                                                         |  |  |
| 124              | Uses NAT (0: Disable 1: Enable)                                                                 |                                                         |  |  |
| 311/301          | LAN Port IP Set/Query                                                                           |                                                         |  |  |
| 312/302          | LAN Port Subnet Mask Set/Query                                                                  |                                                         |  |  |
| 109              | Restore factory default IP address configuration                                                | A static IP address for WAN Port IP: 192.168.1.2        |  |  |
|                  |                                                                                                 | Mask: 255.255.255.0                                     |  |  |
|                  |                                                                                                 | Gateway: 192.168.1.254                                  |  |  |
| 409              | Restore factory default settings                                                                |                                                         |  |  |
| 509              | Save settings                                                                                   |                                                         |  |  |
| 900              | Set the IVR and the language used on the Web GUI                                                |                                                         |  |  |
|                  | (1: English, 2: Traditional Chinese, 3: Simplified Chinese)                                     |                                                         |  |  |
| 209              | Software Upgrade                                                                                |                                                         |  |  |

# 4-2 IP Configuration Settings—Set the IP Configuration of the WAN Port

#### Static IP Settings

**Note:** Complete static IP settings should include a static IP (option 1 under <u>114</u>), IP address (<u>111</u>), Subnet Mask (<u>112</u>), and Default Gateway (<u>113</u>). Please contact your Internet Service Provider (ISP) if you have any question.

| Function                  | Command                                                                                                    |  |  |  |  |
|---------------------------|----------------------------------------------------------------------------------------------------|--|--|--|--|
| Select a Static IP        | <ul> <li>After entering IVR mode, dial 114.</li> <li>When voice prompt plays "Enter value", dial 1 (to select static IP)</li> </ul>                                                                                                    |  |  |  |  |
| IP address Settings       | <ul> <li>After entering IVR mode, dial 111. When voice prompt plays "Enter value", enter your IP address followed by "#".</li> <li>Example: If the IP address is 192.168.1.200, dial 192*168*1*200#.</li> </ul>                                                                                                    |  |  |  |  |
| Subnet Mask Settings      | <ul> <li>After entering IVR mode, dial 112. When voice prompt plays "Enter value", enter your subnet mask followed by "#".</li> <li>Example: If the subnet mask value is 255.255.255.0, dial 255*255*255*0#.</li> </ul>                                                                                                    |  |  |  |  |
| Default Gateway Settings  | After entering IVR mode, dial 113. When voice prompt plays "Enter value", enter your default gateway's IP address followed by "#".  Example: If the default gateway is 192.168.1.254, dial 192*168*1*254#.                                                                                                    |  |  |  |  |
| Save Settings and Restart | To save settings, dial <u>509</u> (Save Settings). The system will save the current settings. Please restart the system. Wait for about 40 seconds for the system to restart, and then enter <u>101</u> to check whether the IP address was retained. If the system does not play back the IP address after dialing <u>101</u> , this indicates that the VoIP Router currently is not connected to the Internet. Please check and make sure the cable connections, account numbers, and passwords are correct. |  |  |  |  |

# **Dynamic IP (DHCP) Settings**

After entering IVR mode, dial 114.

When voice prompt plays "Enter value", dial 2 (to select DHCP).

Saving settings –press <u>509</u> (Save Settings). Please restart the system. After the system is restarted, press <u>101</u> to check whether or not the IP address was retained.

**Note:** If the system does not play back the IP address, this indicates that the VoIP Router failed to communicate with a DHCP server. Please check with your DHCP server or ISP.

#### **ADSL PPPoE Settings**

**Note:** Complete PPPoE settings should include: Select PPPoE (option 3 of <u>114</u>), PPPoE account (<u>121</u>) and PPPoE password (122).

Please contact your local Internet Service Provider (ISP) if you have any questions.

#### Select a PPPoE

After entering IVR mode, dial 114.

When voice prompt plays "Enter value," dial 3 (to select PPPoE).

#### **PPPoE Account Settings**

After entering IVR mode, dial 121.

When voice prompt plays "Enter value", enter the account number followed by "#".

**Example:** If the account is "87654321@hinet.net," please enter 08 07 06 05 04 03 02 01 71 48 49 5445 6072 54 45 60 #.

**Note:** It is necessary to enter two digits for each alphabet/number; for example, you must enter "01" for "1" and "11" for "A". Using the web Interface to configure your PPPoE account details is recommended. Refer to the PPPoE Character Conversion Table on the next page for key mappings if you choose to use IVR setup.

# **PPPoE Password Setting**

After entering IVR mode, dial 122,

When voice prompt plays "Enter value," enter the new password followed by "#".

**Example:** If the password is "3t2ixiae", please enter "03 60 02 49 64 49 41 45#".

#### **Save Settings and Restart**

To save settings, dial <u>509</u> (Save Settings). The system will save the settings. Please restart the system. Wait for about 40 seconds for the system to restart, then enter <u>101</u> to check whether the IP address was retained. If the system does not play back the IP address after dialing <u>101</u>, this indicates that the VoIP Router currently is not connected to the Internet. Please check and make sure the cable connections, account numbers, and passwords are correct.

# 4-2-1 PPPoE Character Conversion Table:

The table below provides a list of PPPoE conversion codes. The first row (high-lighted) of each pair of the column lists the numbers, alphabets or symbols and the second row (high-lighted) of each pair of the column ("Input Key") represents the codes to be entered for the corresponding numbers, alphabets or symbols. For example, to enter "D-Link" according to the table below, enter: 148322495451

| Numbers | Input Key | Upper Case<br>Letters | Input Key | Lower Case<br>Letters | Input Key | Symbols | Input Key |
|---------|-----------|-----------------------|-----------|-----------------------|-----------|---------|-----------|
| 0       | 00        | Α                     | 11        | а                     | 41        | @       | 71        |
| 1       | 01        | В                     | 12        | b                     | 42        | •       | 72        |
| 2       | 02        | С                     | 13        | С                     | 43        | !       | 73        |
| 3       | 03        | D                     | 14        | d                     | 44        | II      | 74        |
| 4       | 04        | Е                     | 15        | е                     | 45        | \$      | 75        |
| 5       | 05        | F                     | 16        | f                     | 46        | %       | 76        |
| 6       | 06        | G                     | 17        | g                     | 47        | &       | 77        |
| 7       | 07        | Н                     | 18        | h                     | 48        | 1       | 78        |
| 8       | 08        | I                     | 19        | i                     | 49        | (       | 79        |
| 9       | 09        | J                     | 20        | j                     | 50        | )       | 80        |
|         |           | K                     | 21        | k                     | 51        | +       | 81        |
|         |           | L                     | 22        | I                     | 52        | ,       | 82        |
|         |           | M                     | 23        | m                     | 53        | -       | 83        |
|         |           | N                     | 24        | n                     | 54        | /       | 84        |
|         |           | 0                     | 25        | 0                     | 55        | :       | 85        |
|         |           | Р                     | 26        | р                     | 56        | ;       | 86        |
|         |           | Q                     | 27        | q                     | 57        | <       | 87        |
|         |           | R                     | 28        | r                     | 58        | =       | 88        |
|         |           | S                     | 29        | S                     | 59        | >       | 89        |
|         |           | Т                     | 30        | t                     | 60        | ?       | 90        |
|         |           | U                     | 31        | u                     | 61        | [       | 91        |
|         |           | V                     | 32        | V                     | 62        | \       | 92        |
|         |           | W                     | 33        | W                     | 63        | ]       | 93        |
|         |           | Χ                     | 34        | Х                     | 64        | ٨       | 94        |
|         |           | Υ                     | 35        | у                     | 65        | _       | 95        |
|         |           | Z                     | 36        | Z                     | 66        | {       | 96        |
|         |           |                       |           |                       |           |         | 97        |
|         |           |                       |           |                       |           | }       | 98        |

# 5. Dialing Principles

# **5-1 Dialing Options**

Dial the phone number which you want to call and press # to call out immediately. Note that if the "# (pound)" not dialed, the number will be called out after 4 seconds by default. The period between number dialed and call out is named "Inter Digits Timeout". (Configurable from "DTMF and PULSE", default=4 seconds, see page 43).

If the phone number matches the setting of the Digit Map, the phone number will be dialed out through the assigned interface automatically.

The phone number should contain at least 2 digits (not including \* and #).

# 5-2 Dialed Number Processing Flow

To achieve maximum flexibility, the number dialed will be looked up in several tables defined by the VoIP Router. If no match is found from Digit Map Table, it will then look up the number from another table and to the registered SIP Proxy Server. The number look up flow is shown below:

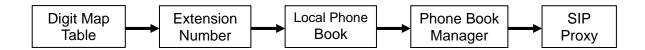

A complete flow chart is shown on the next page.

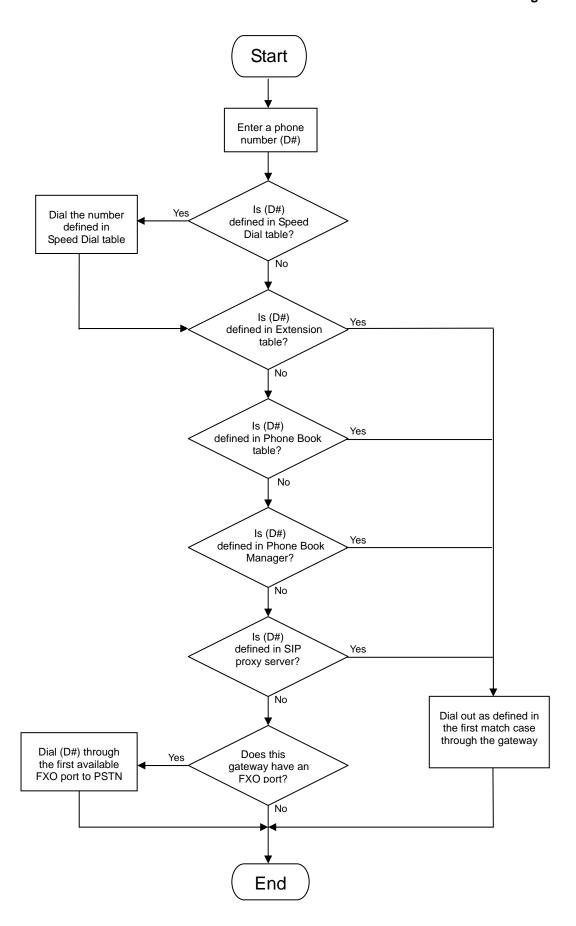

# **Appendix**

# **Product Features**

#### WAN

- One 10/100Mbps auto-negotiation, auto-crossover RJ-45 Ethernet port
- Support static IP, PPPoE, BigPond Cable and DHCP address assignment and dynamic DNS (DDNS)
- QoS: IP TOS (Type of Services) and DiffServ (Differentiated Services) for both SIP signaling and RTP
- NAT Traversal: Port Forwarding, STUN, UPnP and Outbound Proxy
- NTP: (Network Time Protocol RFC 1305), Accepts up to 3 Time Server
- Time Zone Support
- MAC Address Clone
- RTP Packet Summary: packet sent, packet received, packet loss for voice quality analysis

# LAN

- Four 10/100Mbps auto-negotiation, auto-crossover RJ 45 Ethernet ports
- Supports router and bridge mode (NAT mode and Non-NAT mode)
- DHCP server

#### Voice Features

- SIP (RFC3261) compatible
- Voice codecs: G.711 a /ulaw, G.726, G.729A, G.723.1
- CNG (Comfort Noise Generation)
- VAD (Voice Activity Detection)
- G.165/G.168 echo cancellation
- Adjustable Jitter Buffer and programmable Gain Control
- In-Band DTMF, Out-Of-Band DTMF relay (RFC2833, SIP INFO)
- Multiple SIP Proxy server entries with failover mechanism
- Polarity reversal detection (FXO/PSTN) and generation (FXS)
- T.30 (G.III) / Real time T.38 / Secured T.38 FAX relay
- DTMF, FSK (Bellcore & ETSI) Caller ID detection and generation.
- Support Caller ID Restriction (CLIR)
- Digit Map for dial plan
- Speed Dial
- Local phone book for peer-to-peer calling
- E.164 Numbering & ENUM support
- Hot-Line, Warm-Line support
- Single Number / Account (reprehensive number) for multiple ports
- Recordable greeting message
- Call features:
  - o Call Hold, Call Waiting, Call Pickup
  - o Call Forward Unconditional, Busy, No Answer
  - o Call Transfer Unattended, Attended
  - Three Way Calling (Media Server required)
- Analogue interface
  - o Connector: RJ-11
  - Signaling protocol : Loop Start

#### **Configuration & Maintenance**

- Configuration methods:
  - o Web
  - o IVR

#### D-Link Systems, Inc.

- o Telnet
- Status reports:
  - o Port status
  - o Registration status
  - o Ping tests
  - o STUN/UPnP status
  - o Hardware / software information
- Firmware Upgrade through TFTP, FTP and proprietary image server
- Configuration Backup/Restore
- Reset button (with restore factory default function)
- Front Panel LED: voice ports, WAN, LAN1~4, Run, Power, Alarm
- Optional Auto Provisioning Server (APS) for mass

Free Manuals Download Website

http://myh66.com

http://usermanuals.us

http://www.somanuals.com

http://www.4manuals.cc

http://www.manual-lib.com

http://www.404manual.com

http://www.luxmanual.com

http://aubethermostatmanual.com

Golf course search by state

http://golfingnear.com

Email search by domain

http://emailbydomain.com

Auto manuals search

http://auto.somanuals.com

TV manuals search

http://tv.somanuals.com